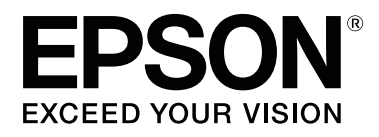

# **SL-D800 Series**

# **Yazıcı Sürücüsü Kullanım Kılavuzu**

CMP0184-00 TR

### **Telif hakkı ve Markalar**

### <span id="page-1-0"></span>*Telif hakkı ve Markalar*

## **Telif hakkı ve Markalar**

Bu yayının hiçbir kısmı, Seiko Epson Corporation'dan önceden yazılı izin almaksızın çoğaltılamaz, bir bulma sistemine kaydedilemez veya herhangi bir biçimde ya da elektronik, mekanik herhangi bir yolla, fotokopi, kayıt veya başka bir şekilde iletilemez. İşbu belgede bulunan bilgiler yalnızca bu Epson ürünü ile kullanılmak üzere tasarlanmıştır. Bu bilgilerin diğer yazıcılar için kullanılması durumunda, Epson hiçbir sorumluluk kabul etmez.

Seiko Epson Corporation ve bağlı kuruluşları ürünü satın alanın veya üçüncü kişilerin kaza, ürünün yanlış veya kötü amaçlı olarak kullanılması, ürün üzerinde yetkisiz kişilerce yapılan değişiklikler, onarım veya tadilat ya da (ABD hariç olmak üzere) Seiko Epson Corporation'ın işletme ve bakım talimatlarına aykırı hareketler nedeniyle uğradıkları zarar, kayıp, maliyet veya gider konusunda ürünü satın alana ve üçüncü kişilere karşı kesinlikle yükümlü olmayacaktır.

Seiko Epson Corporation, kendisi tarafından Orijinal Epson Ürünleri veya Epson Onaylı Ürünler olarak belirlenmemiş ürün seçeneklerinin ya da sarf malzemelerinin kullanılmasından doğan zarar veya sorunlardan hiçbir şekilde sorumlu olmayacaktır.

Seiko Epson Corporation, kendisi tarafından Epson Onaylı Ürünler olarak belirlenmemiş arabirim kablolarının kullanılmasından kaynaklanan elektromanyetik parazitin yol açtığı zararlardan sorumlu olmayacaktır.

EPSON®, EPSON EXCEED YOUR VISION, EXCEED YOUR VISION ve logoları, Seiko Epson Corporation'ın ticari markaları veya tescilli ticari markalarıdır.

Microsoft® ve Windows®, Microsoft Corporation'ın tescilli ticari markalarıdır.

Apple®, Macintosh®, Mac OS® ve OS X®, Apple Inc.'ın tescilli ticari markalarıdır.

Adobe®, Photoshop®, Elements®, Lightroom® ve Adobe® RGB, Adobe Systems Incorporated'ın tescilli ticari markalarıdır.

Genel Bildirim: Bu belgede geçen diğer ürün adları sadece tanımlama amaçlı olarak kullanılmıştır ve bu ürünlerin ticari marka hakları ilgili sahiplerine aittir. Epson bu markalarla ilgili olarak hiçbir hak talep etmemektedir.

© 2019 Seiko Epson Corporation. Her hakkı saklıdır.

## **Simgelerin Anlamı**

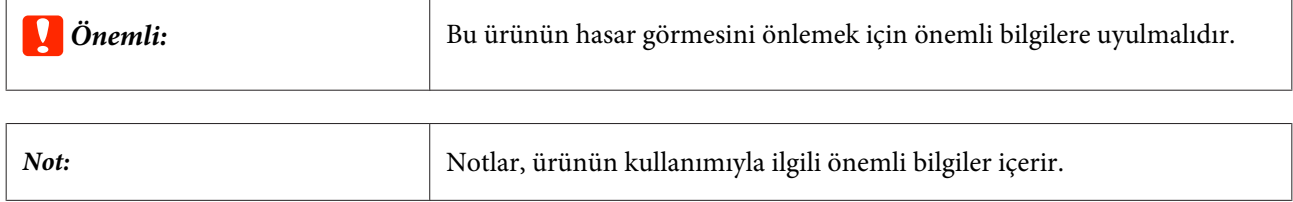

## <span id="page-2-0"></span>**İşletim Sistemi Versiyonları**

Bu dokümanda aşağıdaki kısaltmalar kullanılmaktadır.

#### **Windows ile Windows 10, 8, 7 kastedilmektedir.**

- ❏ Windows 10 ile Windows 10 Pro, Windows 10 Pro x64 kastedilmektedir.
- ❏ Windows 8.1 ile Windows 8.1 ve Windows 8.1 Pro kastedilmektedir.
- ❏ Windows 8 ile Windows 8 ve Windows 8 Pro kastedilmektedir.
- ❏ Windows ile Windows 7 Professional kastedilmektedir.

#### **Macintosh ile Mac ifade edilir.**

❏ Mac ile macOS Mojave/macOS High Sierra/macOS Sierra/OS X El Capitan/OS X Yosemite/OS X Mavericks/OS X Mountain Lion/Mac OS X v10.7.x/Mac OS X v10.6.8 kastedilmektedir.

## *İçindekiler*

### *[Telif hakkı ve Markalar](#page-1-0)*

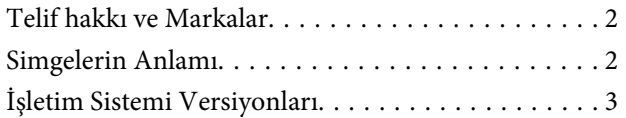

### *[Yazıcı sürücüsünü yükleme](#page-4-0)*

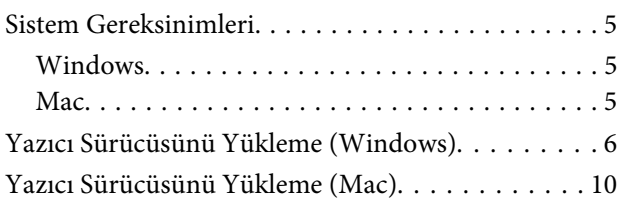

### *[Yazıcı Sürücüsü Fonksiyonları](#page-11-0)*

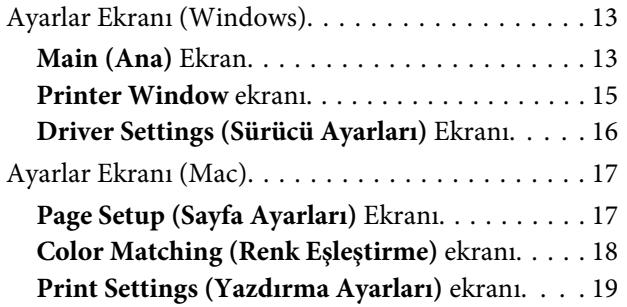

### *[Temel Yazdırma Yöntemleri](#page-19-0)  [\(Windows\)](#page-19-0)*

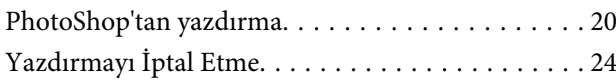

### *[Temel Yazdırma Yöntemleri \(Mac\)](#page-24-0)*

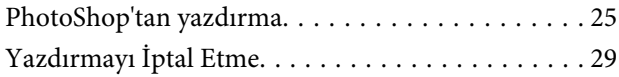

### *[Çeşitli Yazdırma Fonksiyonları](#page-29-0)*

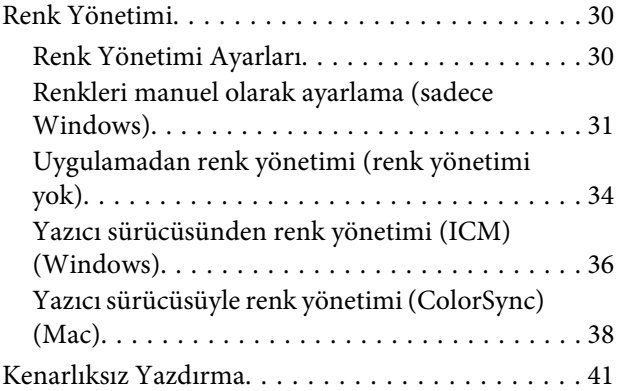

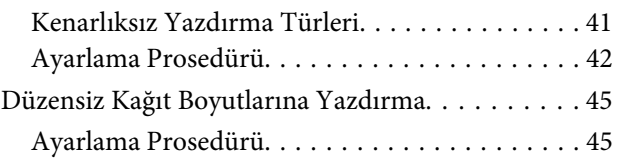

### *[Sorun giderme](#page-47-0)*

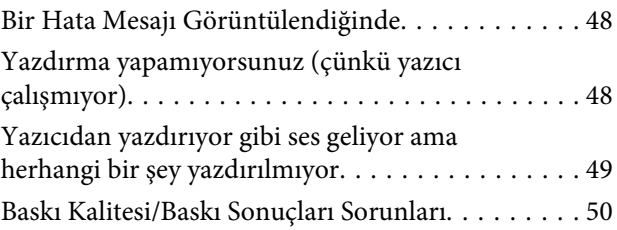

### *[Yazıcı Sürücüsünü Güncelleme](#page-50-0)  [\(Windows\)](#page-50-0)*

### *[Yazıcı Sürücüsünü Güncelleme \(Mac\)](#page-52-0)*

### *[Yazıcı Sürücüsünü Kaldırma](#page-53-0)  [\(Windows\)](#page-53-0)*

### *[Yazıcı Sürücüsünü Kaldırma \(Mac\)](#page-54-0)*

## <span id="page-4-0"></span>**Sistem Gereksinimleri**

Aşağıdaki işletim sistemleri yazıcı sürücüsünü desteklemektedir.

Bilgisayarınızın aşağıdaki gereksinimleri karşıladığından emin olun.

### **Windows**

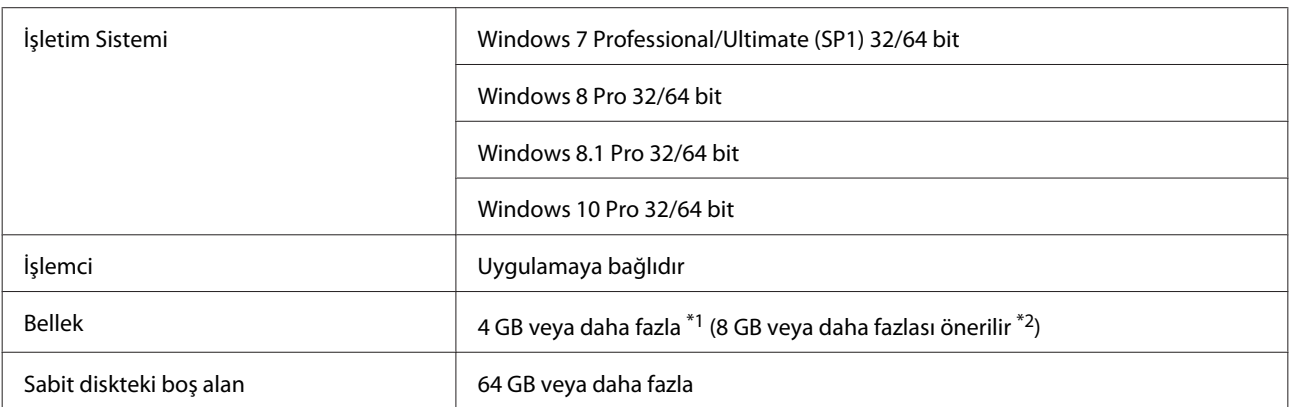

\*1 Dört yazıcıya bağlanılıp 89 x 50 mm (3,5 x 2 inç) ila 127 x 178 mm (5 x 7 inç) kağıt boyutlarında yazdırılırken.

\*2 Dört yazıcıya bağlanılıp 127 x 178 mm'den (5 x 7 inç) büyük kağıt boyutlarında yazdırılırken.

### **Mac**

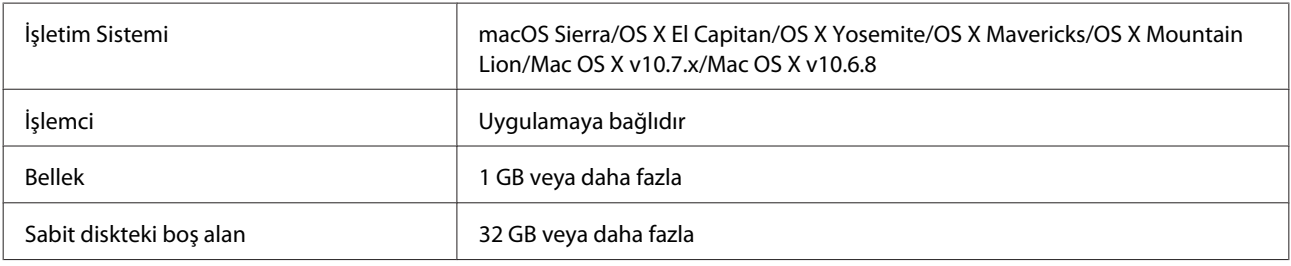

*Not:*

*Bazı uygulamalar ve işlevler Mac işletim sisteminde desteklenmiyor olabilir.*

## <span id="page-5-0"></span>**Yazıcı Sürücüsünü Yükleme (Windows)**

Bakım Aracı, yazıcı sürücüsüyle birlikte de yüklenir. Yüklemenin ardından Bakım Aracındaki kağıt bilgilerini güncellemeniz gerekir.

### c*Önemli:*

- ❏ *Yönetici ayrıcalıklarına sahip bir kullanıcı olarak oturum açmalısınız.*
- ❏ *Bir Yönetici parolası veya onayı istenirse, parolayı girin ve ardından işleme devam edin.*

Yazıcıyı kapatın ve ardından yazıcıyı USB kablosuyla bir bilgisayara bağlayın.

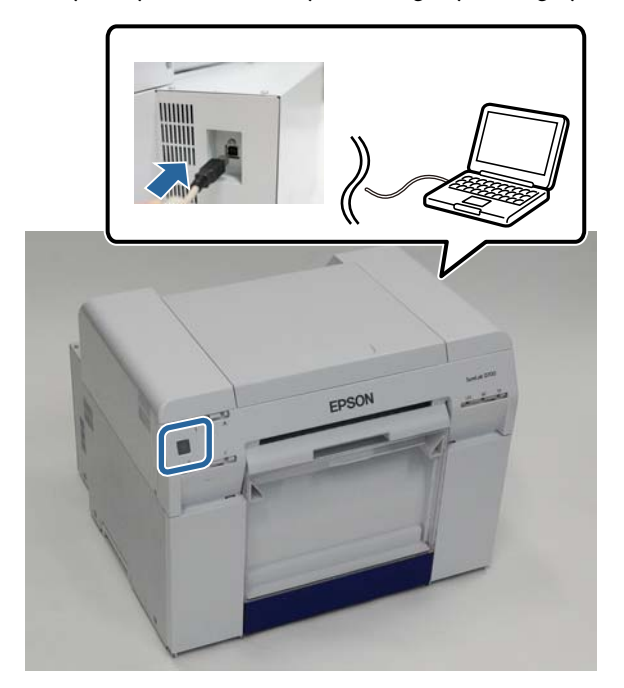

- B Yazılım diskini takın ve ardından **SystemApplication Windows** klasöründe Setup.exe dosyasına çift tıklayın.
- S Yükleme için ekrandaki talimatları izleyin.

Yazıcı sürücüsü kurulumu tamamlandığında, kağıt bilgilerini güncelleyin (bir kağıt türü dosyasının bilgilerini yazıcıya kaydedin).

4 Bakım Aracını başlatın.

**Start (Başlat)** - **All Programs (Programlar)** - **EPSON** - **EPSON SL-D800 Series** - **SL Printer Maintenance Tool Admin**'a tıklayın.

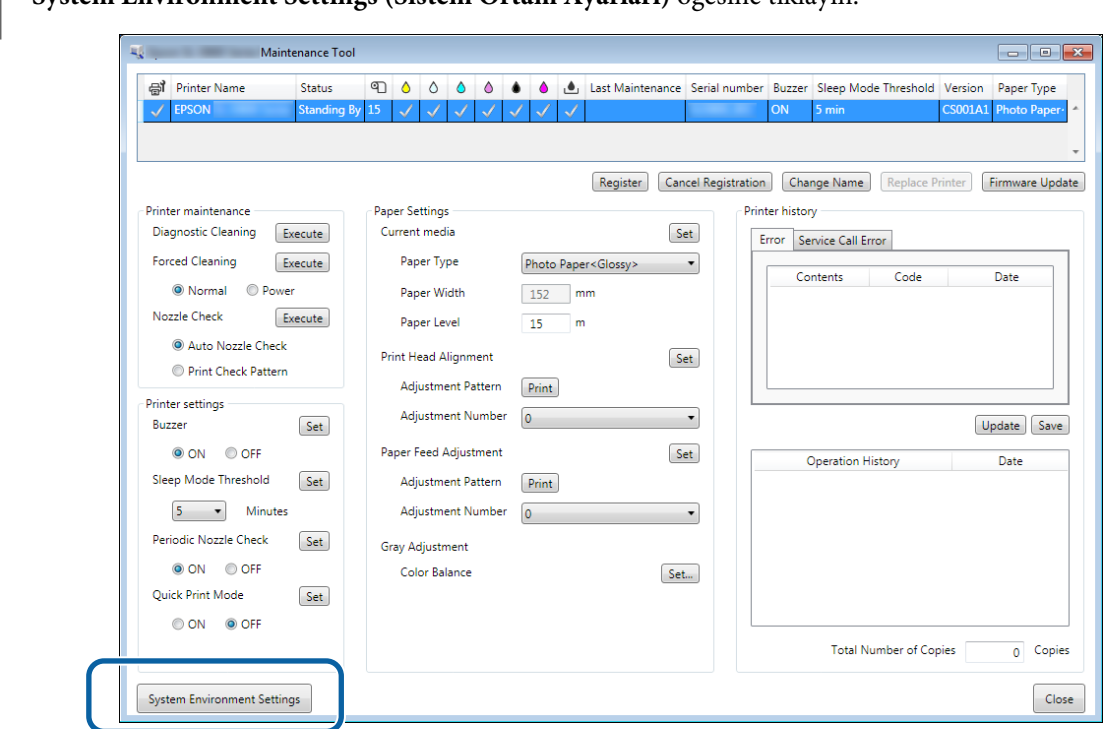

**System Environment Settings (Sistem Ortam Ayarları)** ekranı görüntülenir.

F **Reading Paper Type File (Kağıt Türü Dosyasını okuyor)** ekranından **Select... (Seç...)** öğesine tıklayın.

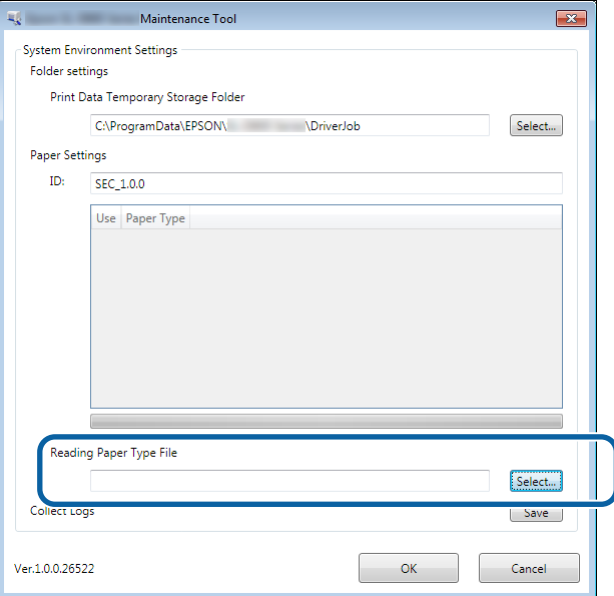

Dosya seç ekranı görüntülenir.

G Bir kağıt türü dosyası seçin ve ardından **Open (Aç)**'a tıklayın.

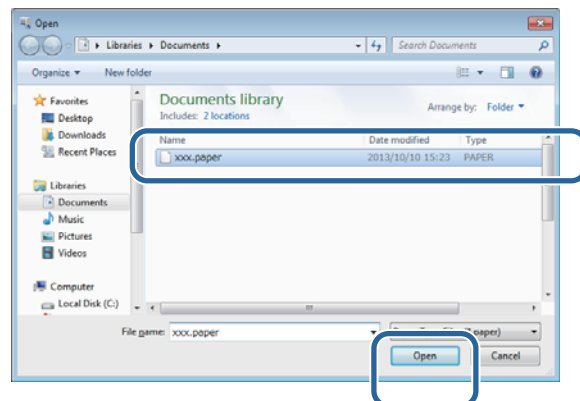

Seçilen kağıt türü dosyası kimliği görüntülenir.

### c*Önemli:*

*Bir kağıt türü dosyası seçtiğinizden emin olun.*

### *Not:*

*Kağıt türü dosyalarını alma konusunda yerel satıcınızla iletişim kurun.*

B Yazıcının bağlı ve açık olduğunu kontrol edin.

Çok sayıda yazıcı takıldığında, tüm yazıcıları kontrol edin.

### c*Önemli:*

*Kağıt bilgilerini güncellerken yazdırma yapmayın.*

I **Paper Settings (Kağıt Ayarları)** - **ID** kısmından kullanmak istediğiniz kağıdı seçin.

En fazla yedi kağıt türü seçebilirsiniz.

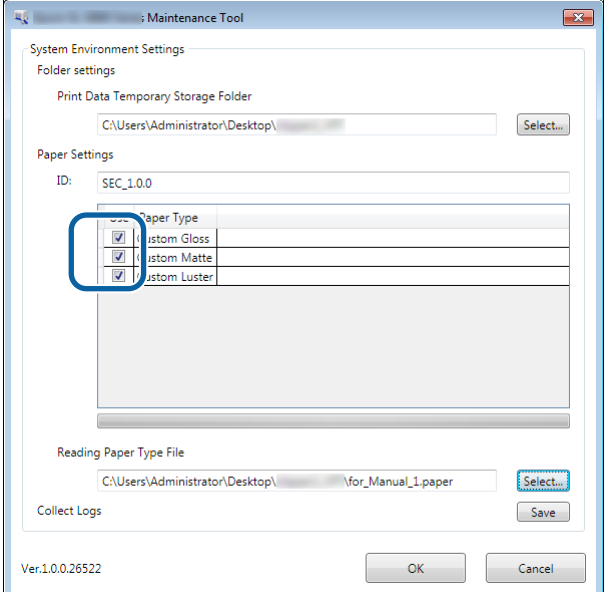

## **10** OK (Tamam) düğmesine tıklayın.

Bilgisayarı yeniden başlatmanız gerekir. Bilgisayar otomatik olarak yeniden başlayabilir.

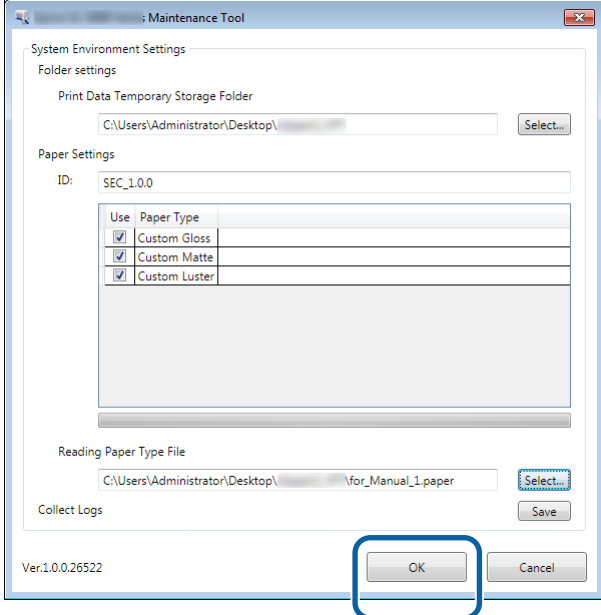

## <span id="page-9-0"></span>**Yazıcı Sürücüsünü Yükleme (Mac)**

Bakım Aracı, yazıcı sürücüsüyle birlikte de yüklenir.

### c*Önemli:*

- ❏ *Yönetici ayrıcalıklarına sahip bir kullanıcı olarak oturum açmalısınız.*
- ❏ *Bir Yönetici parolası veya onayı istenirse, parolayı girin ve ardından işleme devam edin.*
- ❏ *Yazıcı sürücüsünü yüklediğinizde kağıt bilgilerini güncelleyin.*

Yazıcıyı kapatın ve ardından yazıcıyı USB kablosuyla bir bilgisayara bağlayın.

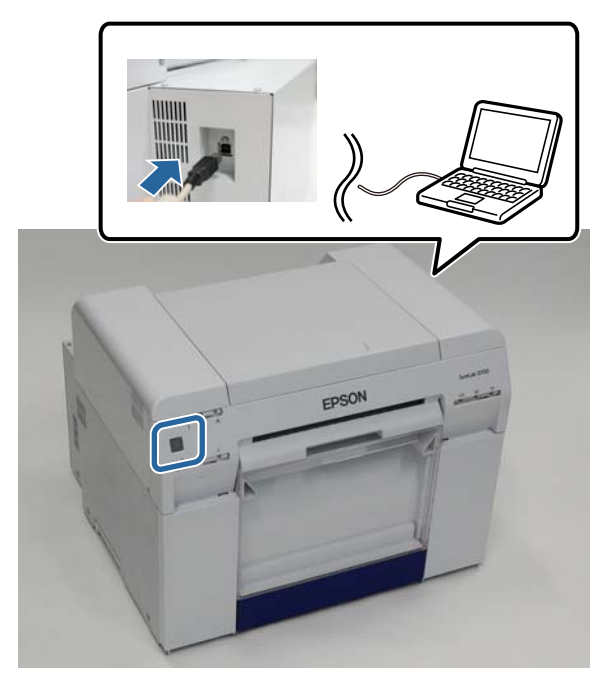

- B Yazılım diskini takın ve ardından **SystemApplication Mac OS X** klasöründe SL Yazıcısı Setup.dmg dosyasına çift tıklayın.
- C Ekran görüntülendiğinde, **SL Printer Setup.app**'e çift tıklayın.

Yükleme için ekrandaki talimatları izleyin.

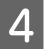

D Aşağıdaki ekran görüntülendiğinde, **Update the paper information (Kağıt bilgilerini güncelle)** - **Select... (Seç...)** - öğesine tıklayın ve kağıt türü dosyasını seçin.

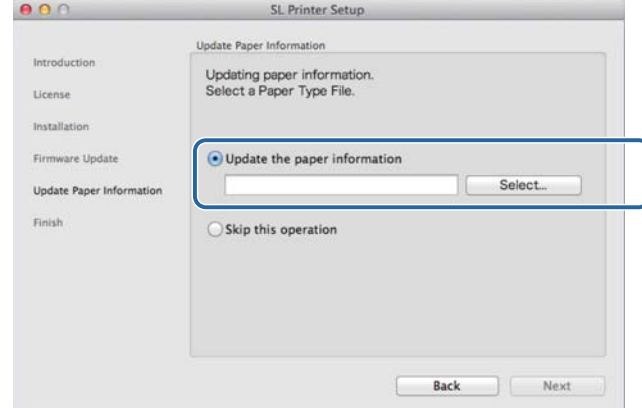

#### *Not:*

*Kağıt türü dosyalarını alma konusunda yerel satıcınızla iletişim kurun.*

E Aşağıdaki ekran görüntülendiğinde, kullanmak istediğiniz kağıdı seçip **Next (İleri)**'ye tıklayın. Yüklemeyi tamamlamak için ekrandaki talimatları izleyin.

> $900$ SI Printer Setun

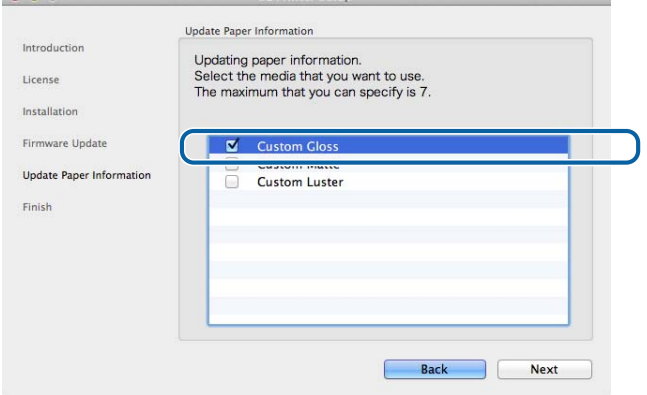

## <span id="page-11-0"></span>**Yazıcı Sürücüsü Fonksiyonları**

Yazıcı sürücüsü, yazdırma talimatlarını başka bir uygulamadan yazıcıya koordine eder.

Yazıcı sürücüsünün ana fonksiyonları aşağıda açıklanmıştır.

- ❏ Uygulamalardan alınan yazdırma verilerini yazdırılabilir verilere dönüştürür ve yazıcıya gönderir.
- ❏ Kağıt türü ve boyutu gibi yazdırma koşullarını yazıcı sürücüsünün Ayarlar ekranında ayarlayın.
- ❏ Sadece Windows;

Bakım Aracını çalışma modunda başlatın ve ardından bilgisayarınızdan yazıcı durumunu kontrol etme, kağıt ayarlarını yapma, kafa temizlemeyi gerçekleştirme vs. gibi ayarlama ve bakım işlemlerini gerçekleştirebilirsiniz. U "Bakım Aracı Kullanım Kılavuzu"

## <span id="page-12-0"></span>**Ayarlar Ekranı (Windows)**

## **Main (Ana) Ekran**

**Main (Ana)** ekranda, yazdırmayı gerçekleştirmek için gereken öğeleri ve yazdırma kalitesini ayarlayabilirsiniz.

Yazıcı sürücüsünün **Main (Ana)** ekranında görüntüleme hakkında daha fazla bilgi için, "Temel Yazdırma Yöntemleri (Windows)"ne bakınız.

U["Temel Yazdırma Yöntemleri \(Windows\)" sayfa 20](#page-19-0)

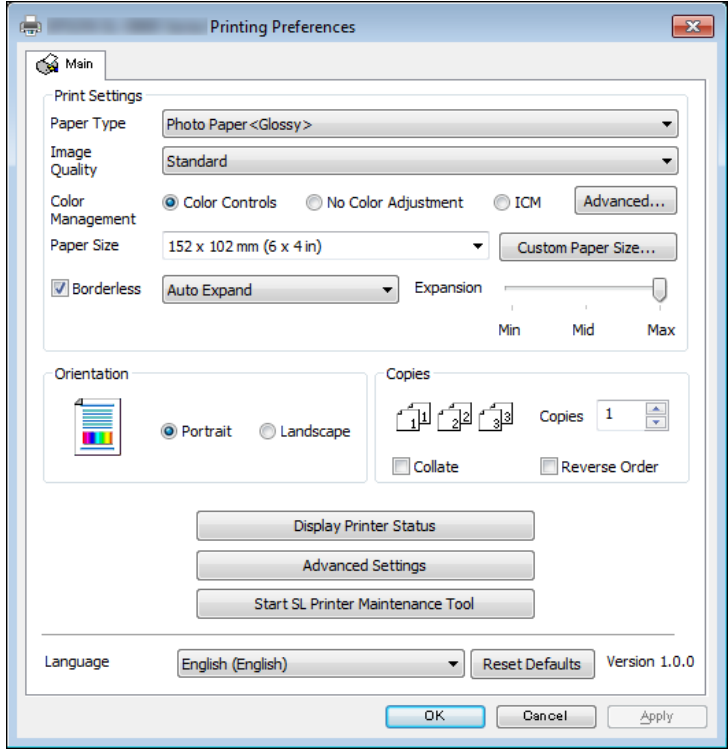

### **Yazıcı Sürücüsü Fonksiyonları**

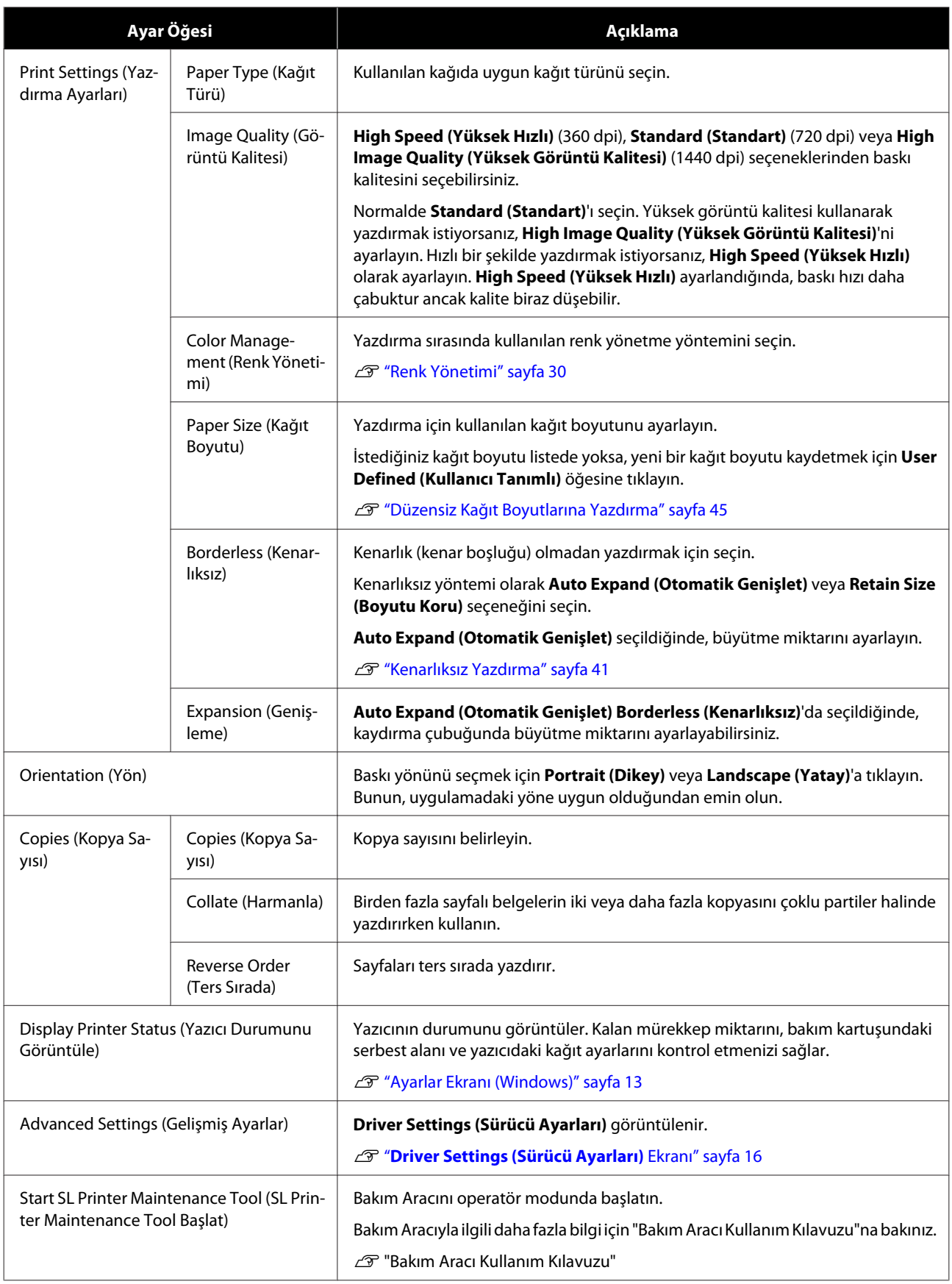

### **Yazıcı Sürücüsü Fonksiyonları**

<span id="page-14-0"></span>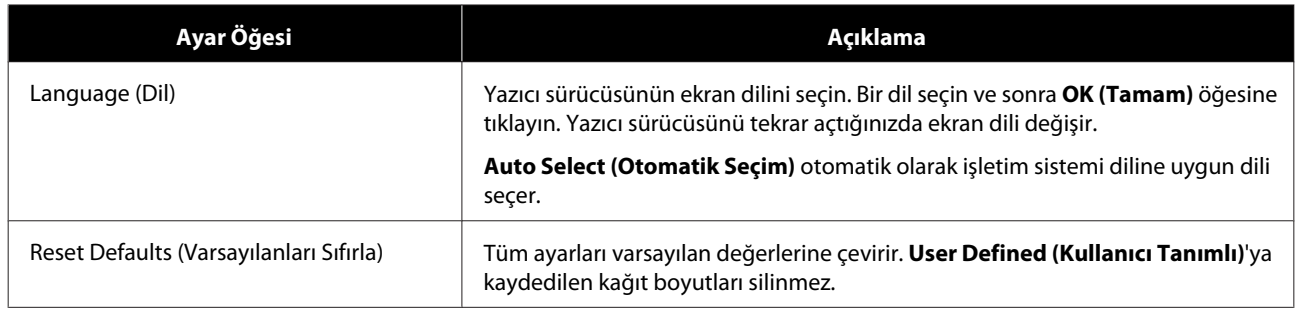

### **Printer Window ekranı**

**Printer Window (Yazıcı Penceresi)** ekranını görüntülemek için **Main (Ana)** ekranda, **Display Printer Status (Yazıcı Durumunu Görüntüle)**'ye tıklayın.

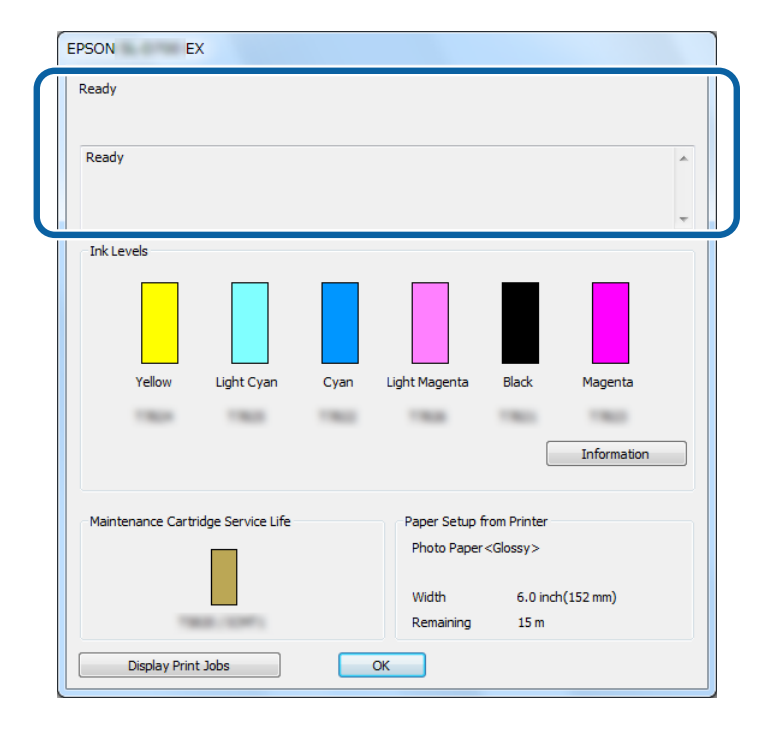

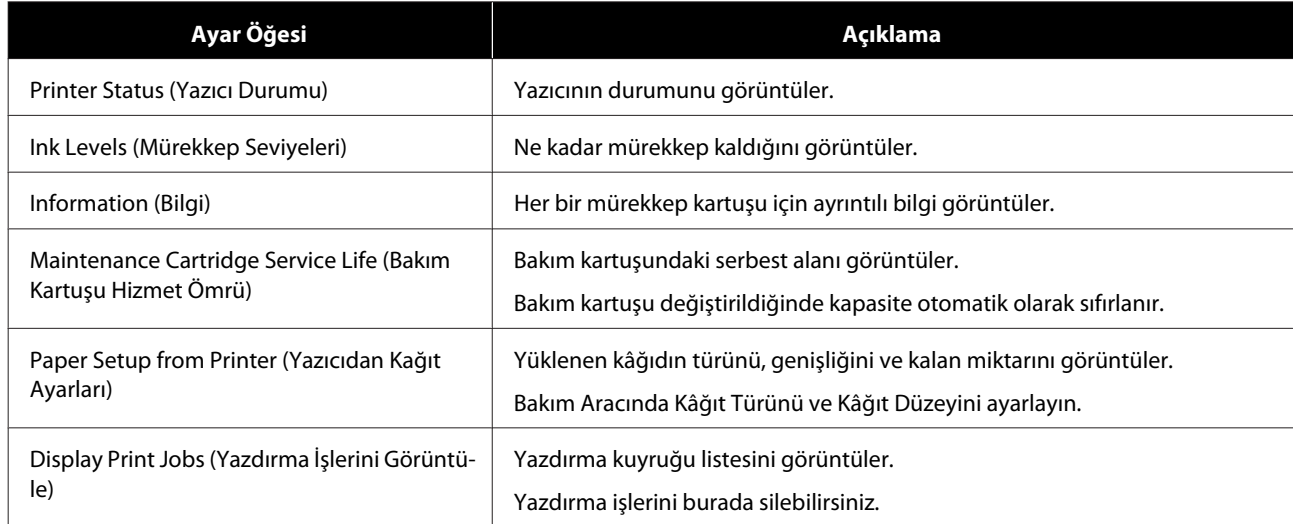

## <span id="page-15-0"></span>**Driver Settings (Sürücü Ayarları) Ekranı**

**Main (Ana)** ekranda, **Driver Settings (Sürücü Ayarları)** ekranını görüntülemek için **Advanced Settings (Gelişmiş Ayarlar)**'a tıklayın.

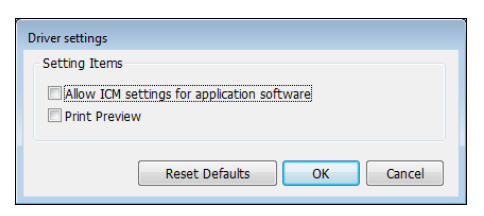

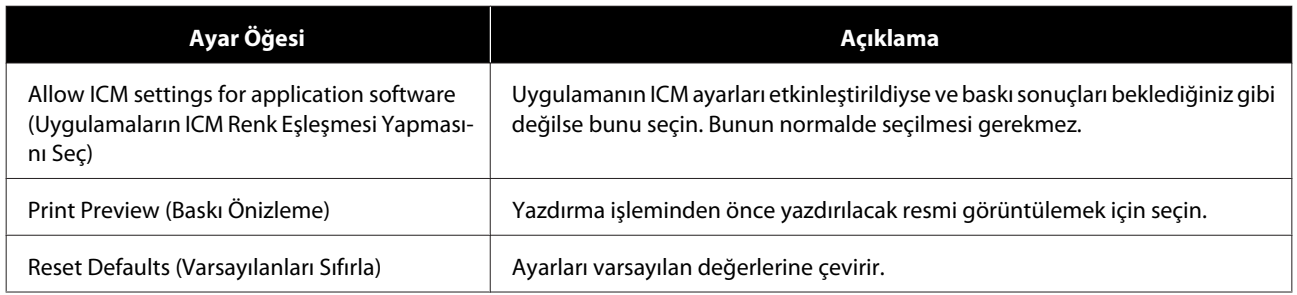

### **Yazıcı Sürücüsü Fonksiyonları**

## <span id="page-16-0"></span>**Ayarlar Ekranı (Mac)**

## **Page Setup (Sayfa Ayarları) Ekranı**

**Page Setup (Sayfa Ayarları)** ekranında, kağıt boyutu ve yönünü ayarlayabilirsiniz.

Yazıcı sürücüsünün **Page Setup (Sayfa Yapısı)** ekranında görüntüleme hakkında daha fazla bilgi için, "Temel Yazdırma Yöntemleri (Mac)"e bakınız.

### U["Temel Yazdırma Yöntemleri \(Mac\)" sayfa 25](#page-24-0)

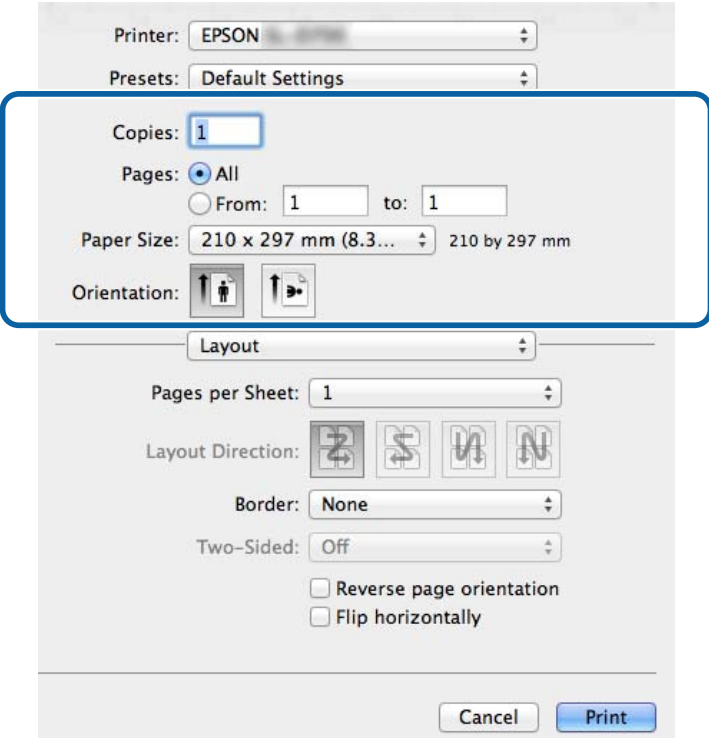

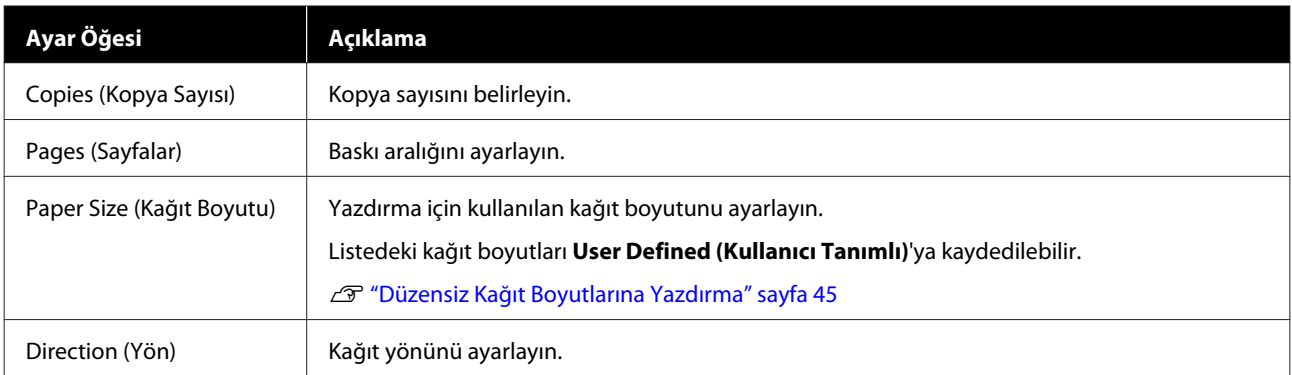

## <span id="page-17-0"></span>**Color Matching (Renk Eşleştirme) ekranı**

Mac bilgisayarınızda yüklü renk yönetimi sistemi için ColorSync ayarını yapmak üzere listeden **Color Matching (Renk Eşleştirme)** öğesini seçin.

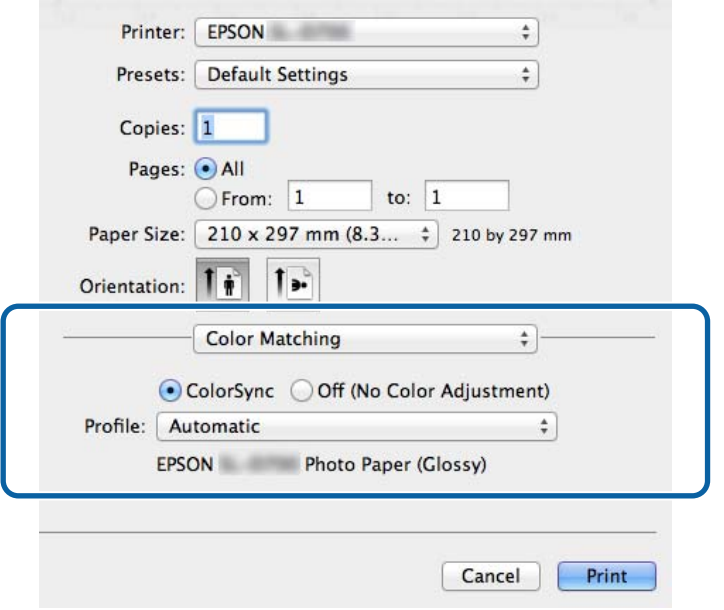

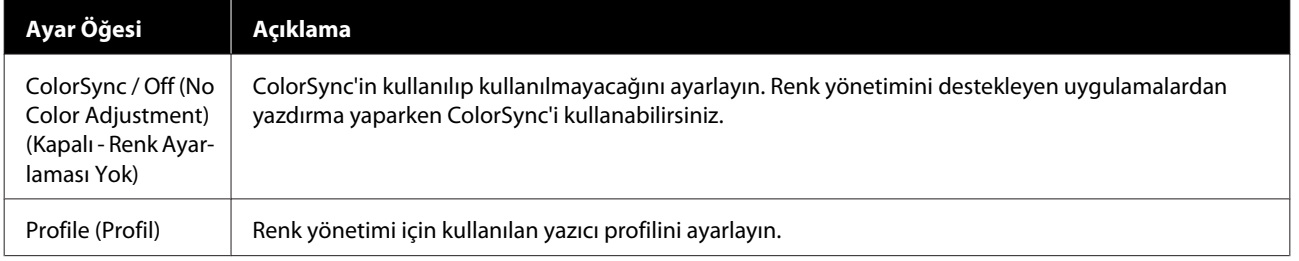

## <span id="page-18-0"></span>**Print Settings (Yazdırma Ayarları) ekranı**

Listeden **Print Settings (Yazdırma Ayarları)**'nı seçerken, Paper Type (Kağıt Türü) ve image Quality (Görüntü Kalitesi).

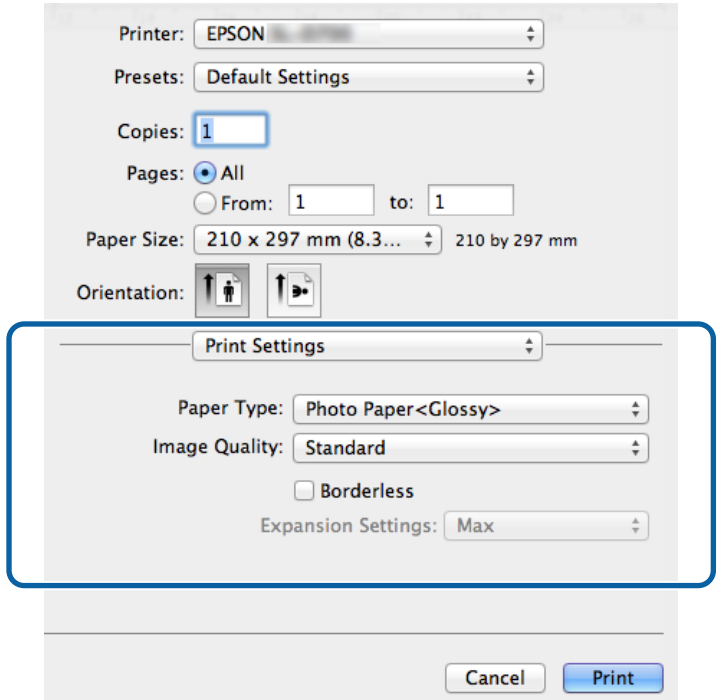

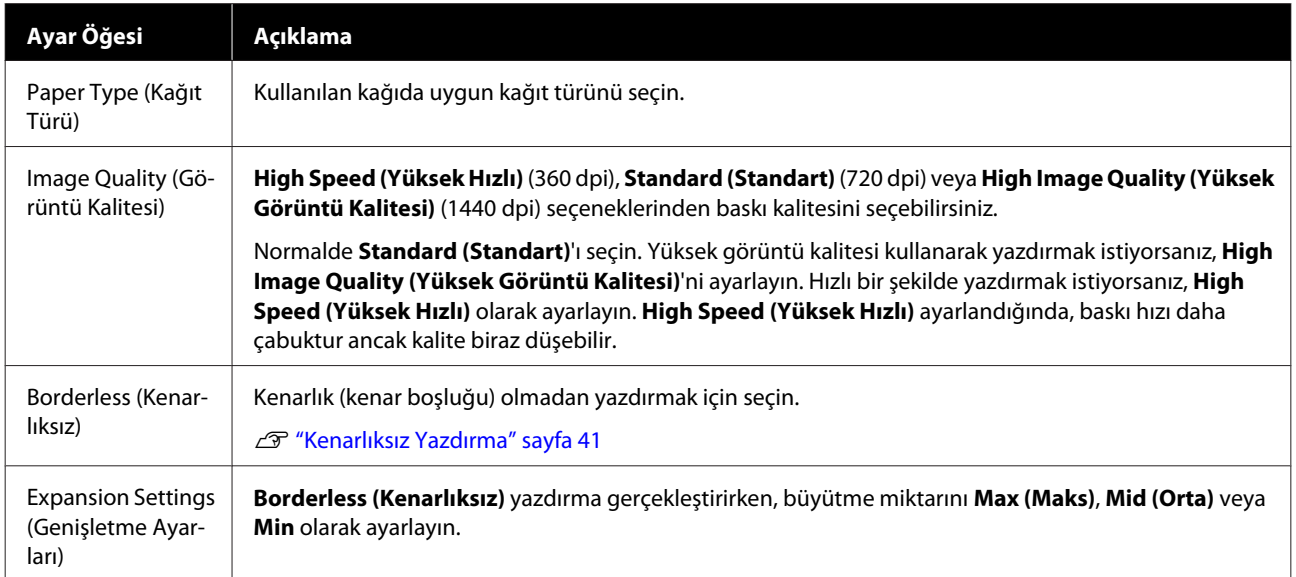

## <span id="page-19-0"></span>**PhotoShop'tan yazdırma**

Bu bölümde Adobe Photoshop CS6 görüntü verilerini bilgisayara yazdırma örneği olarak kullanılmaktadır.

İşlemler, kullanılan uygulama yazılımına bağlı olarak farklılık gösterebilir. Daha fazla bilgi için uygulama yazılımı ile birlikte sağlanan kılavuza bakınız.

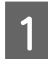

A Adobe Photoshop CS6'yı başlatın ve bir resim açın.

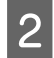

B **Image Size (Resim Boyutu)** ekranını görüntülemek için **Image (Resim)** menüsünden **Image Size (Resim Boyutu)**'na tıklayın.

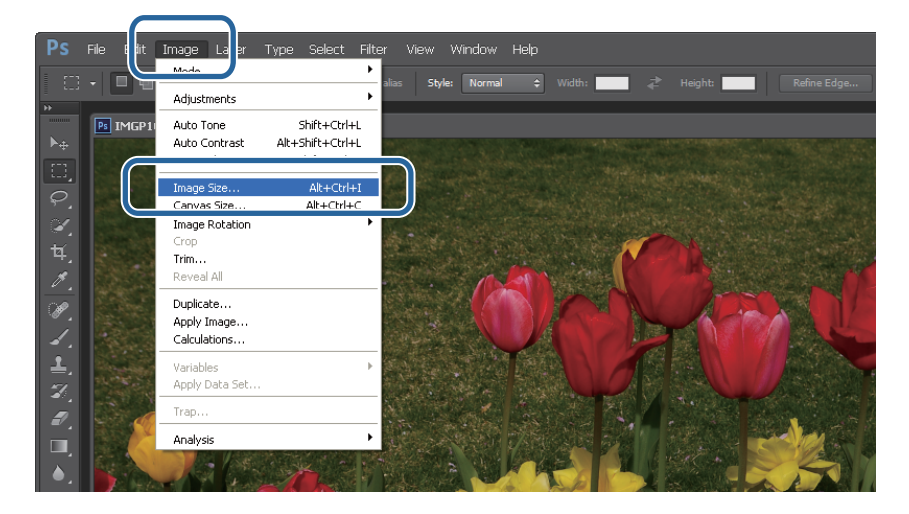

8 Resim boyutunu ve çözünürlüğü ayarlayın.

**Constrain Proportions (Boyutları Sınırla)**'yı seçin ve **Width (Genişlik)** veya **Height (Yükseklik)** ayarlarını kağıt boyutuna uydurun.

**Resolution (Çözünürlük)** ayarını ayarlayın. Bu örnekte 360 piksel/inç olarak ayarladık.

Ayarlama yapmayı tamamladıktan sonra, **OK (Tamam)** düğmesine tıklayın.

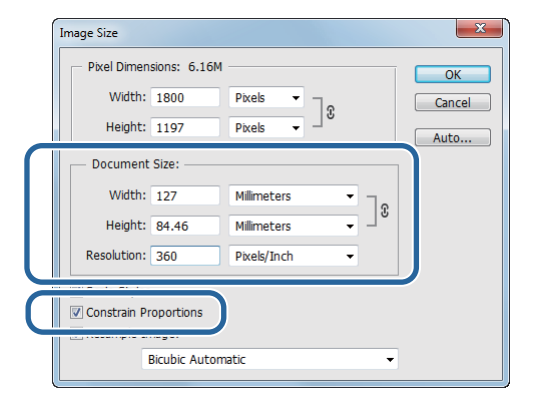

#### *Not:*

*Resolution (Çözünürlük) ayarını bu ayarın bir katı yazıcının Image Quality (Görüntü Kalitesi) çözünürlüğü olacak şekilde ayarlayarak net çıktılar oluşturabilirsiniz.*

*180 piksel/inç katlarına ayarlamanızı öneririz çünkü Image Quality (Görüntü Kalitesi) ayarları High Speed (Yüksek Hızlı) (360 dpi), Standard (Standart) (720 dpi) veya High Image Quality (Yüksek Görüntü Kalitesi) (1440 dpi)'dir.*

D **Print Settings (Yazdırma Ayarları)** ekranını görüntülemek için **File (Dosya)** menüsünden **Print (Yazdır)**'a tıklayın.

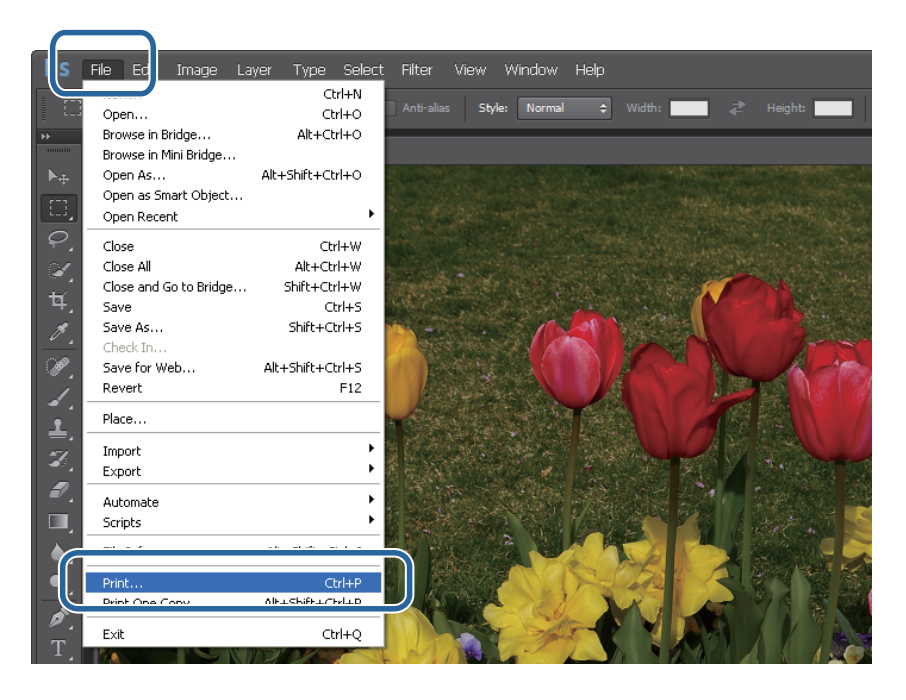

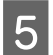

E **Main (Ana)** ekranda **Printer (Yazıcı)**'dan bu yazıcıyı seçin ve ardından **Print Settings (Yazdırma Ayarları)**'na tıklayın.

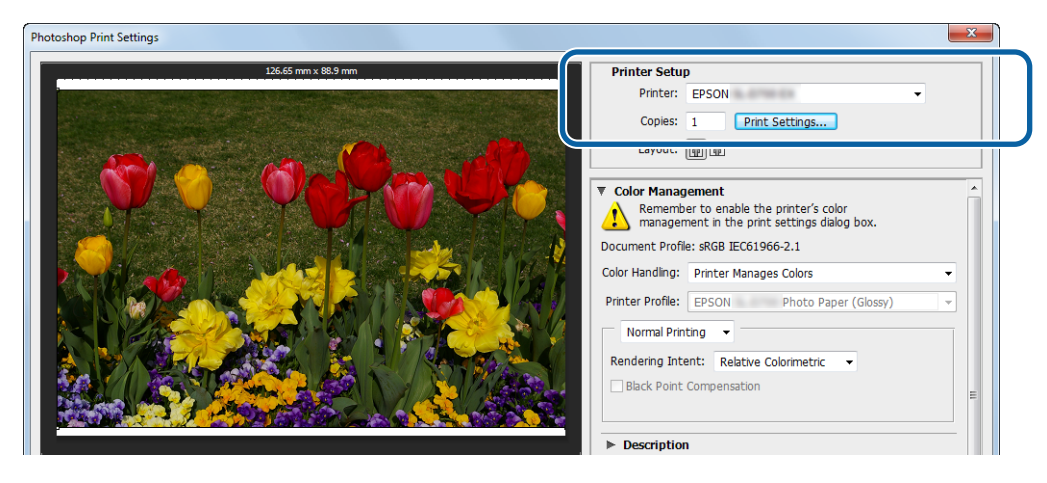

### 6 Gereken ayarları yapın.

**Paper Type (Kağıt Türü)**: Kullanılan kâğıdı ayarlayın.

**Image Quality (Görüntü Kalitesi)**: Normalde **Standard (Standart)** olarak ayarlayın. Yüksek görüntü kalitesi kullanarak yazdırmak istiyorsanız, **High Image Quality (Yüksek Görüntü Kalitesi)**'ni ayarlayın. Hızlı bir şekilde yazdırmak istiyorsanız, **High Speed (Yüksek Hızlı)** olarak ayarlayın.

**Paper Size (Kağıt Boyutu)**: Yazdırma için kullanılan kâğıt boyutunu ayarlayın. Bu ayarın 3. adımda belirlediğiniz görüntü boyutu ile aynı olduğundan emin olun.

U["Ayarlar Ekranı \(Windows\)" sayfa 13](#page-12-0)

Ayarlama yapmayı tamamladıktan sonra, **OK (Tamam)** düğmesine tıklayın.

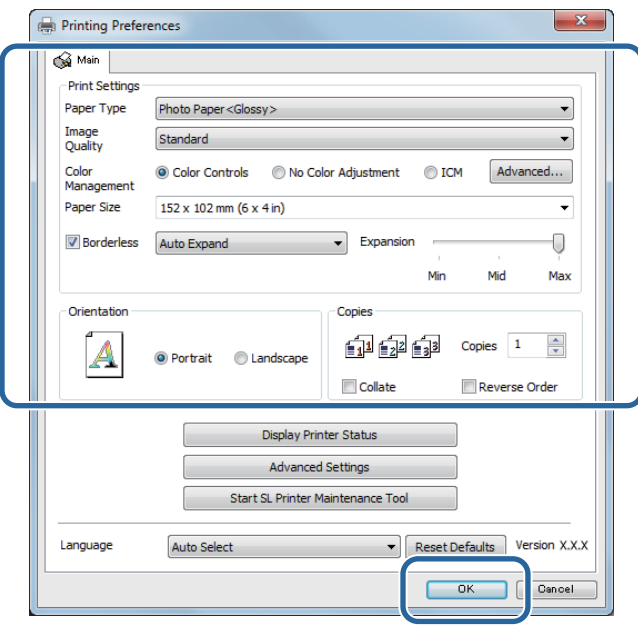

G Renk yönetimi ve baskı konumu gibi her bir öğeyi ayarlarken **Print Settings (Yazdırma Ayarları)** ekranında görüntülenen resmi kontrol edin.

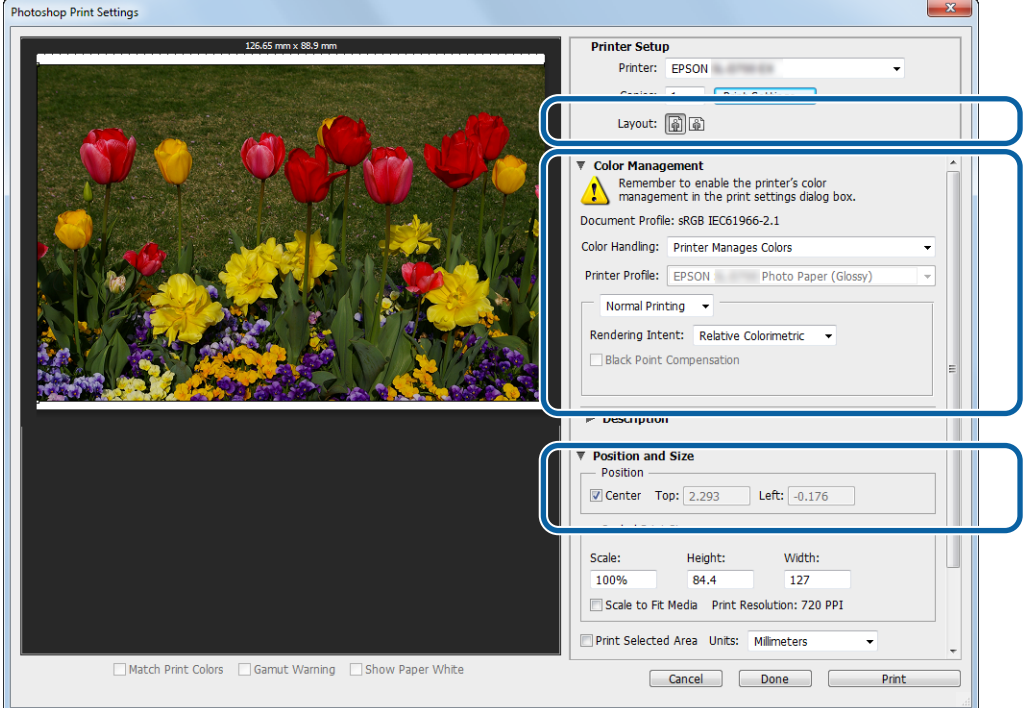

#### *Not:*

- ❏ *Yazıcı sürücüsünün Color Management (Renk Yönetimi), Color Controls (Renk Denetimleri) olarak ayarlandığında (varsayılan), Color Management (Renk Yönetimi)'nde Document (Belge)'yi ve ardından Color Handling (Renk İşleme)'de Printer Manages Colors (Yazıcı Renkleri Yönetir)'i seçin.* U*["Renk Yönetimi" sayfa 30](#page-29-0)*
- ❏ *PhotoShop fonksiyonlarını kullanarak ayrıntılı renk yönetimi gerçekleştirirken, Color Management (Renk Yönetimi) koşullarını bu ayarlara uydurun. Her bir fonksiyonla ilgili daha fazla bilgi için PhotoShop ile birlikte sağlanan kılavuzu kontrol edin.* U*["Renk Yönetimi" sayfa 30](#page-29-0)*

### H **Print (Yazdır)**'a tıklayın.

#### *Not:*

*Görüntü boyutu yazdırma boyutundan daha büyükse, aşağıdaki ekran görüntülenir.*

*Proceed (Devam)'a tıklayın. Cancel (İptal)'e tıklarsanız, yazdırma iptal edilir ve uygulama ekranına geri dönersiniz.*

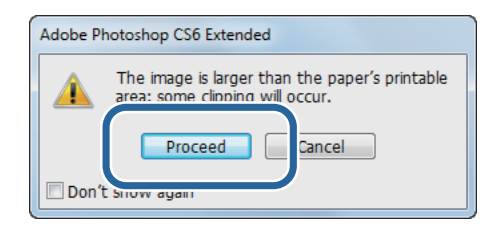

I Bu yazıcıyı seçin ve ardından **Print (Yazdır)** düğmesine tıklayın.

Yazdırma verileri, yazıcıya gönderilir.

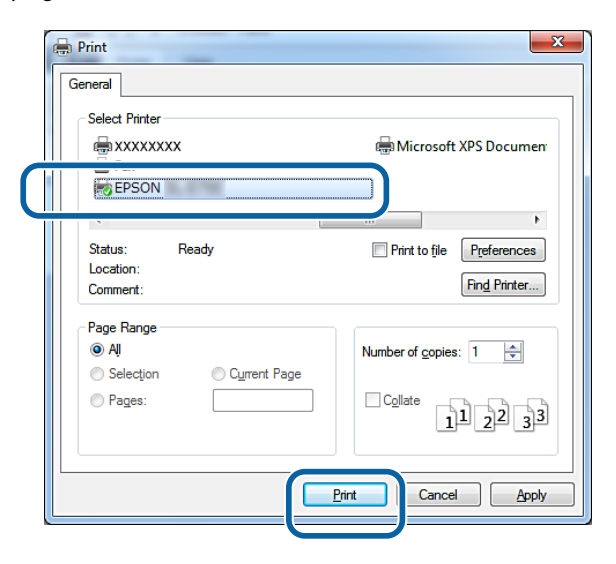

#### *Not:*

*Uygulamaya bağlı olarak bu ekran görüntülenmeyebilir. 8. adımı gerçekleştirdikten sonra, yazdırma verileri yazıcıya gönderilir.*

Bu bölüm tamamlanmıştır.

## <span id="page-23-0"></span>**Yazdırmayı İptal Etme**

Bu bölümde, yazdırmayı nasıl iptal edeceğiniz açıklanmaktadır.

Veriler gönderilirken bilgisayardan yazdırmayı iptal edebilirsiniz.

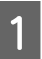

A Görev Çubuğunda **SL-D800 Series Print Manager** öğesine sağ tıklayın.

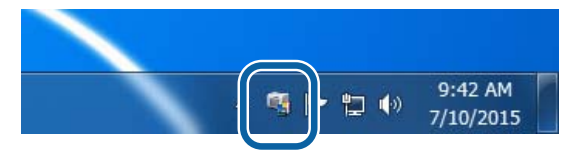

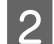

B **Display Printer Jobs (Yazdırma İşlerini Görüntüle)** öğesine tıklayın.

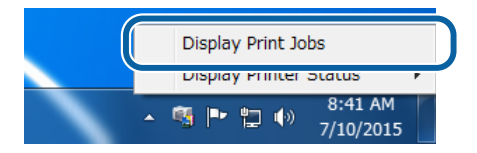

C Kullanmakta olduğunuz yazıcıyı, ardından da iptal etmek istediğiniz yazdırma verisini seçip **Cancel Selected Document (Seçili Belgeyi İptal Et)** öğesine tıklayın.

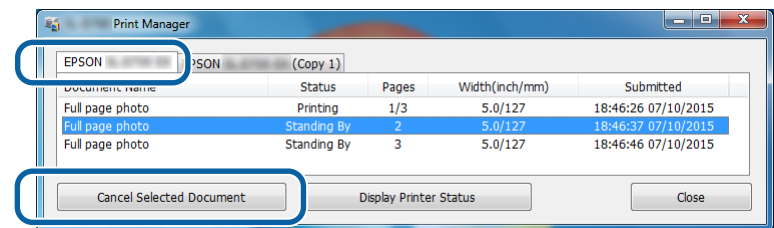

#### *Not:*

*Yazıcıya zaten gönderilmiş olan yazdırma verilerini silemezsiniz.*

Bu bölüm tamamlanmıştır.

## <span id="page-24-0"></span>**PhotoShop'tan yazdırma**

Bu bölümde Adobe Photoshop CS6 görüntü verilerini bilgisayara yazdırma örneği olarak kullanılmaktadır.

İşlemler, kullanılan uygulama yazılımına bağlı olarak farklılık gösterebilir. Daha fazla bilgi için uygulama yazılımı ile birlikte sağlanan kılavuza bakınız.

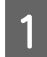

A Adobe Photoshop CS6'yı başlatın ve bir resim açın.

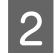

B **Image Size (Resim Boyutu)** ekranını görüntülemek için **Image (Resim)** menüsünden **Image Size (Resim Boyutu)**'na tıklayın.

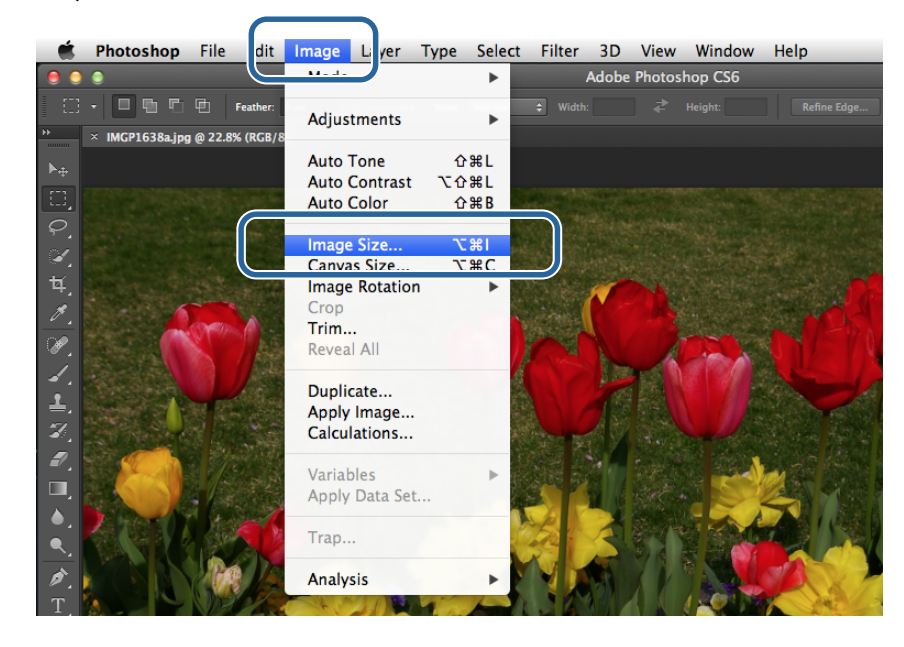

8 Resim boyutunu ve çözünürlüğü ayarlayın.

**Constrain Proportions (Boyutları Sınırla)**'yı seçin ve **Width (Genişlik)** veya **Height (Yükseklik)** ayarlarını kağıt boyutuna uydurun.

**Resolution (Çözünürlük)** ayarını ayarlayın. Bu örnekte 360 piksel/inç olarak ayarladık.

Ayarlama yapmayı tamamladıktan sonra, **OK (Tamam)** düğmesine tıklayın.

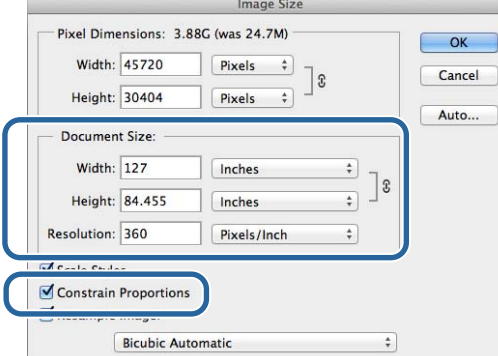

#### *Not:*

*Resolution (Çözünürlük) ayarını, yazıcının Image Quality (Görüntü Kalitesi) çözünürlüğünün birkaç katı olacak şekilde ayarlayarak net çıktılar oluşturabilirsiniz.*

*180 piksel/inç katlarına ayarlamanızı öneririz çünkü Image Quality (Görüntü Kalitesi) ayarları High Speed (Yüksek Hızlı) (360 dpi), Standard (Standart) (720 dpi) veya High Image Quality (Yüksek Görüntü Kalitesi) (1440 dpi)'dir.*

D **Print Settings (Yazdırma Ayarları)** ekranını görüntülemek için **File (Dosya)** menüsünden **Print (Yazdır)**'a tıklayın.

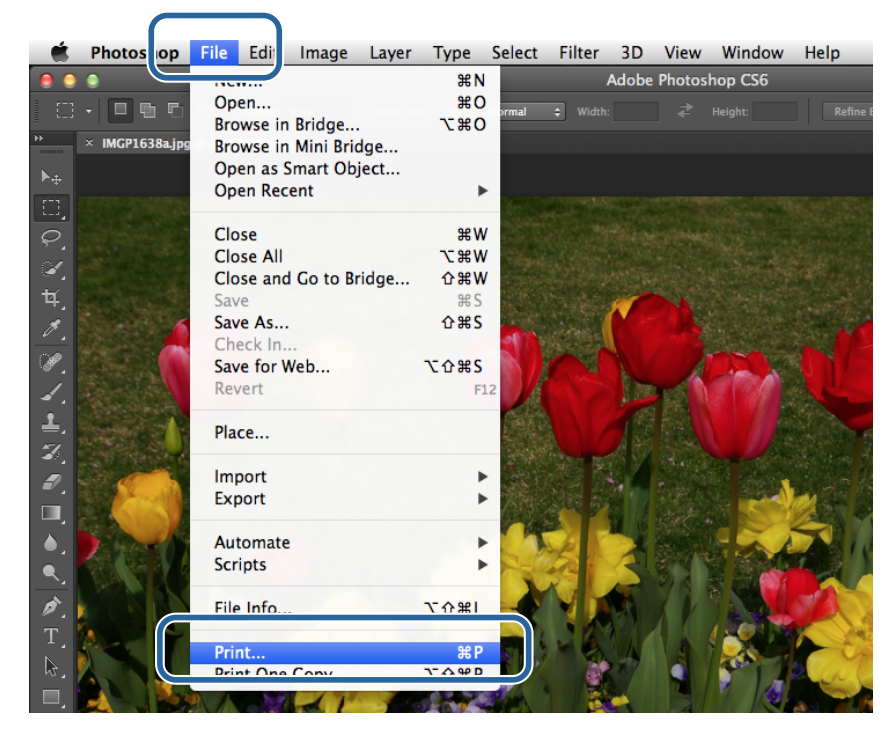

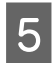

E **Main (Ana)** ekranda **Printer (Yazıcı)**'dan bu yazıcıyı seçin ve ardından **Print Settings (Yazdırma Ayarları)**'na tıklayın.

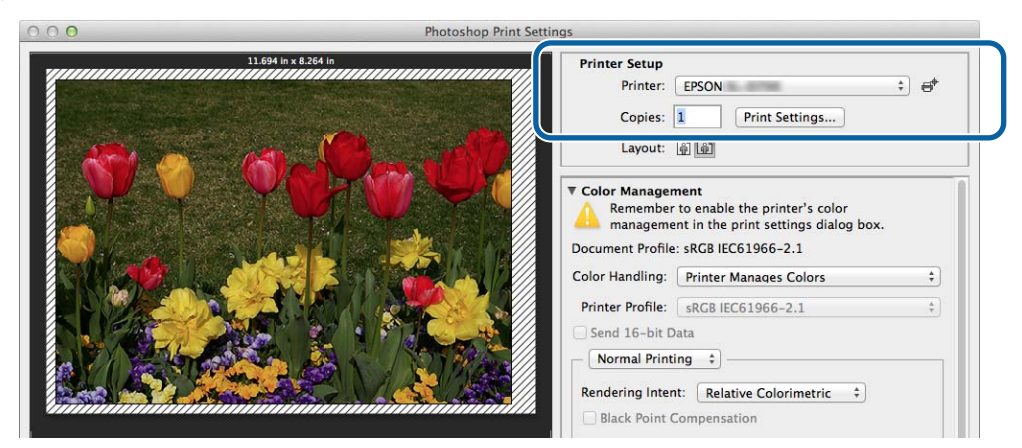

6 Gereken ayarları yapın.

**Paper Size (Kağıt Boyutu)**: Yazdırma için kullanılan kâğıt boyutunu ayarlayın. Bu ayarın 3. adımda belirlediğiniz görüntü boyutu ile aynı olduğundan emin olun.

**Paper Type (Kağıt Türü)**: Kullanılan kâğıdı ayarlayın.

**Image Quality (Görüntü Kalitesi)**: Normalde **Standard (Standart)** olarak ayarlayın. Yüksek görüntü kalitesi kullanarak yazdırmak istiyorsanız, **High Image Quality (Yüksek Görüntü Kalitesi)**'ni ayarlayın. Hızlı bir şekilde yazdırmak istiyorsanız, **High Speed (Yüksek Hızlı)** olarak ayarlayın.

### U["Ayarlar Ekranı \(Mac\)" sayfa 17](#page-16-0)

Ayarlama yapmayı tamamladıktan sonra, **Print (Yazdır)** düğmesine tıklayın.

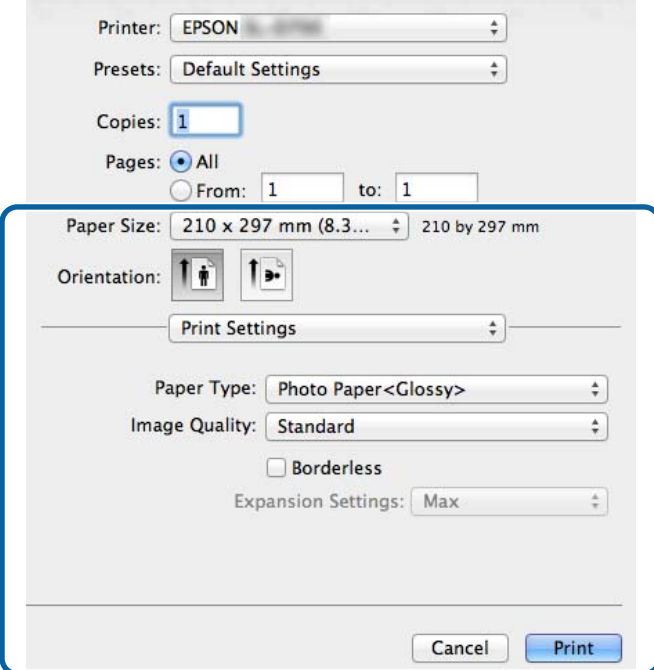

G Renk yönetimi ve baskı konumu gibi her bir öğeyi ayarlarken **Print Settings (Yazdırma Ayarları)** ekranında görüntülenen resmi kontrol edin.

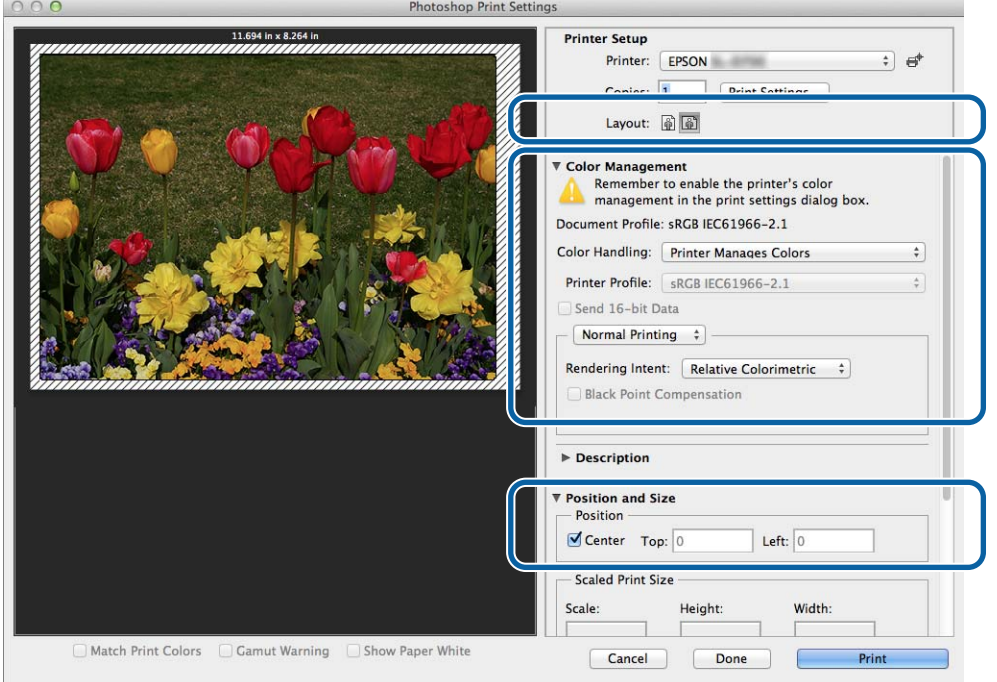

#### *Not:*

*PhotoShopPhotoShop fonksiyonlarını kullanarak ayrıntılı renk yönetimi gerçekleştirirken, Color Management (Renk Yönetimi) koşullarını bu ayarlara uydurun. Her bir fonksiyonla ilgili daha fazla bilgi için PhotoShop ile birlikte sağlanan kılavuzu kontrol edin.*

U*["Renk Yönetimi" sayfa 30](#page-29-0)*

### **8** Print (Yazdır)'a tıklayın.

### I Bu yazıcıyı seçin ve ardından **Print (Yazdır)** düğmesine tıklayın.

Yazdırma verileri, yazıcıya gönderilir.

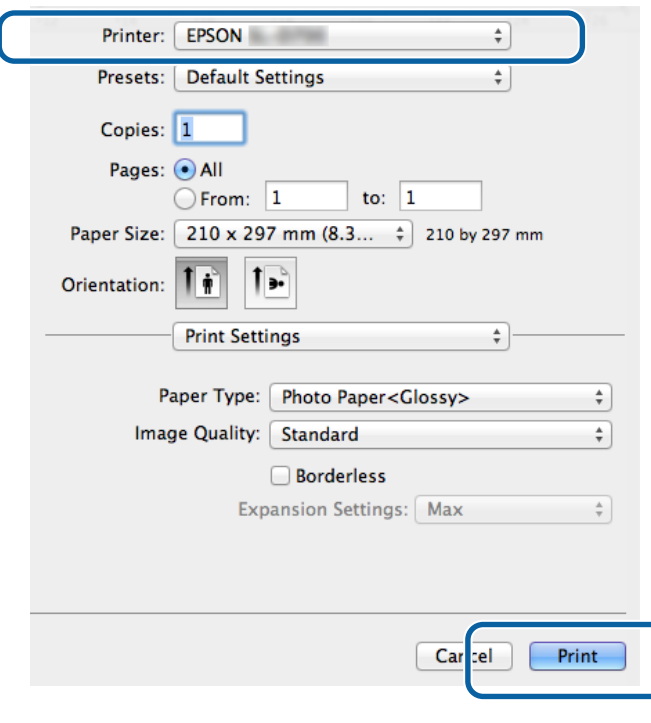

#### *Not:*

*Uygulamaya bağlı olarak bu ekran görüntülenmeyebilir. 8. adımı gerçekleştirdikten sonra, yazdırma verileri yazıcıya gönderilir.*

Bu bölüm tamamlanmıştır.

## <span id="page-28-0"></span>**Yazdırmayı İptal Etme**

Bu bölümde, yazdırmayı nasıl iptal edeceğiniz açıklanmaktadır.

Veriler gönderilirken bilgisayardan yazdırmayı iptal edebilirsiniz.

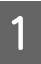

A Dock'taki yazıcı simgesine tıklayın.

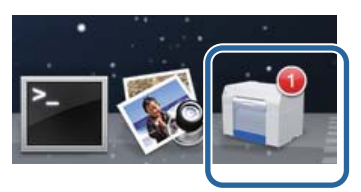

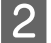

B İptal etmek istediğiniz işi seçin ve ardından **X** (veya **Delete (Sil)**) düğmesine tıklayın.

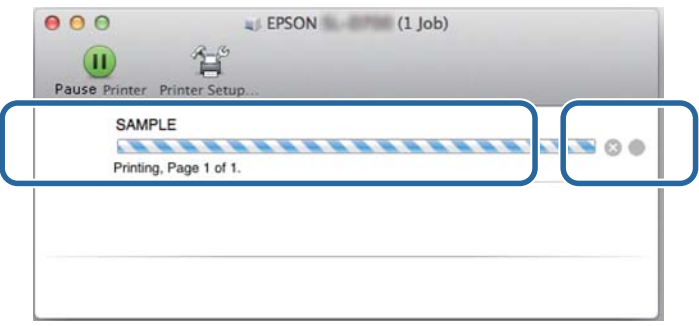

*Not: Yazıcıya zaten gönderilmiş olan yazdırma verilerini silemezsiniz.*

Bu bölüm tamamlanmıştır.

## <span id="page-29-0"></span>**Renk Yönetimi**

### **Renk Yönetimi Ayarları**

Yazıcı sürücüsünü kullanarak aşağıdaki üç şekilde renk yönetimi gerçekleştirebilirsiniz.

Kullandığınız uygulamaya, işletim sistemi ortamına, yazdırma amacına vs. göre en iyi yöntemi seçin.

### **Renkleri manuel olarak ayarlama (sadece Windows)**

Yazdırma için kullanılan renk alanı ve renk tonu ayarını manuel olarak ayarlayın. Uygulamanın kendi renk yönetim fonksiyonu yoksa faydalıdır.

U["Renkleri manuel olarak ayarlama \(sadece Windows\)" sayfa 31](#page-30-0)

### **Uygulamadan renk yönetimi (renk yönetimi yok)**

Bu yöntem, renk yönetimini destekleyen uygulamalardan yazdırma içindir. Tüm renk yönetim işlemleri, uygulamanın renk yönetimi sistemi ekranından gerçekleştirilir. Farklı işletim sistemi ortamları arasında yaygın bir uygulamayı kullanarak aynı renk yönetimi sonuçlarını elde etmek istediğinizde bu yöntem faydalıdır.

U["Uygulamadan renk yönetimi \(renk yönetimi yok\)" sayfa 34](#page-33-0)

### **Yazıcı sürücüsünden renk yönetimi**

işletim sisteminin renk yönetimi sistemini kullanarak renk yönetimi gerçekleştirir. Windows, ICM kullanır ve Mac ColorSync kullanır. Aynı işletim sistemlerinde farklı uygulamalardan benzer baskı sonuçları elde etmede bu etkindir. Ancak renk yönetimini destekleyen bir uygulamaya da ihtiyaç duyarsınız.

U["Yazıcı sürücüsünden renk yönetimi \(ICM\) \(Windows\)" sayfa 36](#page-35-0)

U["Yazıcı sürücüsüyle renk yönetimi \(ColorSync\) \(Mac\)" sayfa 38](#page-37-0)

### <span id="page-30-0"></span>**Renkleri manuel olarak ayarlama (sadece Windows)**

sRGB veya Adobe RGB'den renk yönetimi için kullanılan renk alanını seçebilirsiniz. Resim önizlemesini görüntülerken renk tonunu manuel olarak da ayarlayabilirsiniz.

- ❏ sRGB: Normalde sRGB'yi seçin.
- ❏ Adobe RGB: Verileri Adobe RGB renk alanı temelinde yazdırırken seçin.

Color Controls (Renk Denetimleri) seçildiğinde, parlaklık, kontrast, doygunluk, renk dengesi vs.'de ince ayarlamalar yapabilirsiniz.

A Renk yönetim fonksiyonuna sahip uygulamalar kullanırken, bu uygulamalardan renkleri nasıl ayarlayacağınızı belirtin.

Renk yönetme fonksiyonu olmayan uygulamaları kullanırken, 2. adımdan başlayın.

Uygulama türüne bağlı olarak, aşağıdaki tabloya göre ayarlamaları yapın.

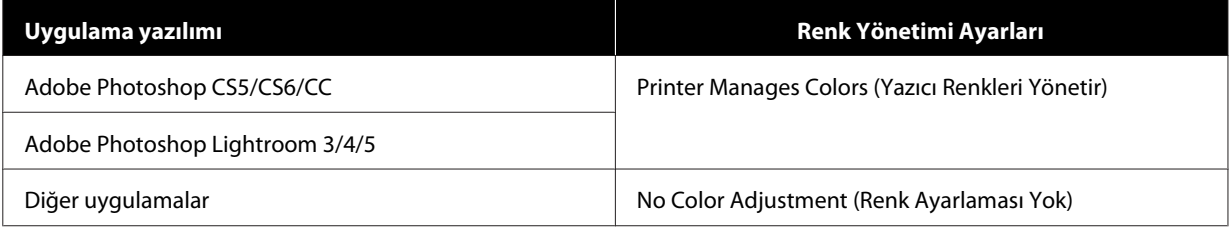

#### **Adobe Photoshop CS6 örneği**

**Print Settings (Yazdırma Ayarları)** ekranını açın.

**Color Management (Renk Yönetimi)** kısmından **Standard Printing (Standart Yazdırma)**'yı seçin. **Color Handling (Renk İşleme)**'de **Printer Manages Colors (Yazıcı Renkleri Yönetir)** seçeneğini seçin.

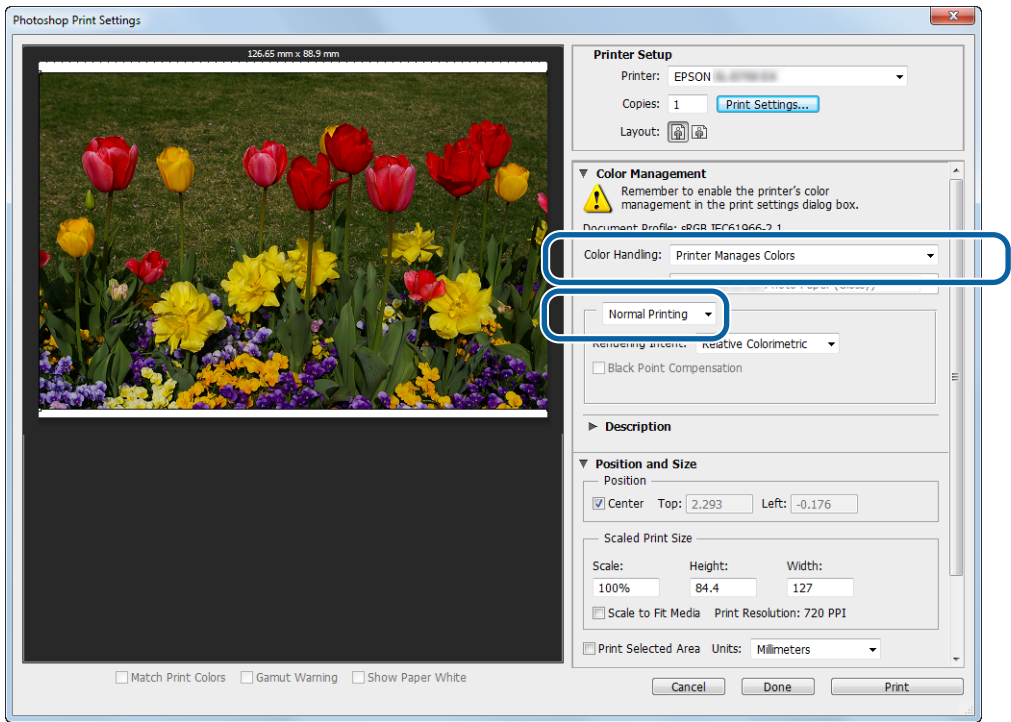

ĺ

### **Çeşitli Yazdırma Fonksiyonları**

B Yazıcı sürücüsünün ayarlar ekranını görüntülemek için **Print Settings (Yazdırma Ayarları)**'na tıklayın.

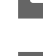

C **Main (Ana)** ekranda, **Color Management (Renk Yönetimi)'nden Color Controls (Renk Denetimleri)**'ni seçin ve **Set (Ayarla)**'ya tıklayın.

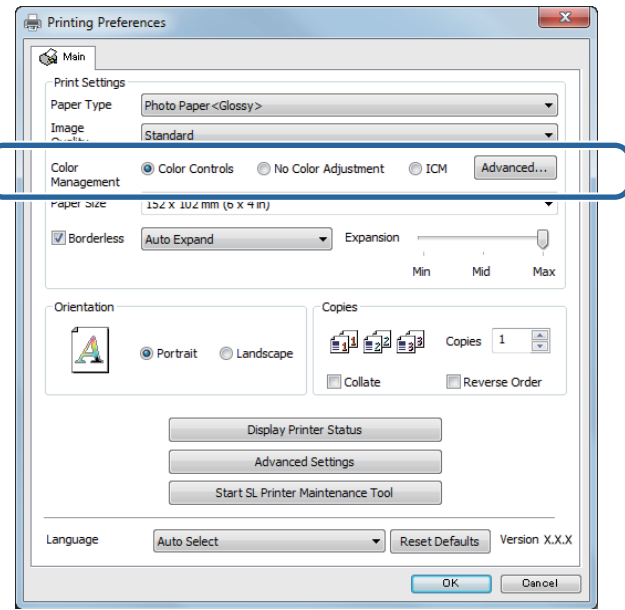

**4** Mode (Mod)'u seçin.

**sRGB**: Renkleri sRGB kullanarak yönetir. Optimum renk tonunda yazdırır. Bu normalde seçilmelidir.

**Adobe RGB**: Renkleri daha geniş Adobe RGB renk alanı temelinde yönetir. Adobe RGB renk alanı bilgilerini kullanarak yazdırma yaparken seçin.

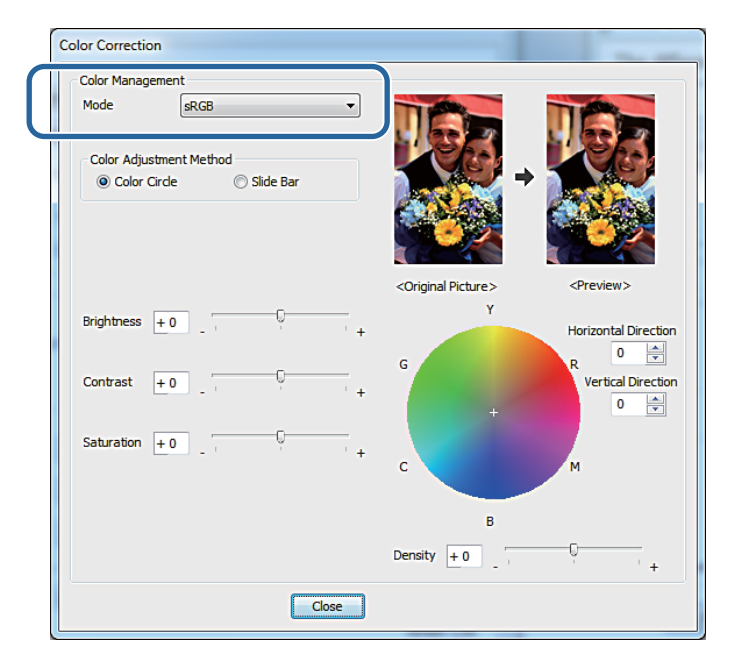

Gereken ayarları yapın.

Color Adjustment Method (Renk Ayar‐ lama Metodu): Renk ayarlama metodunu seçin.

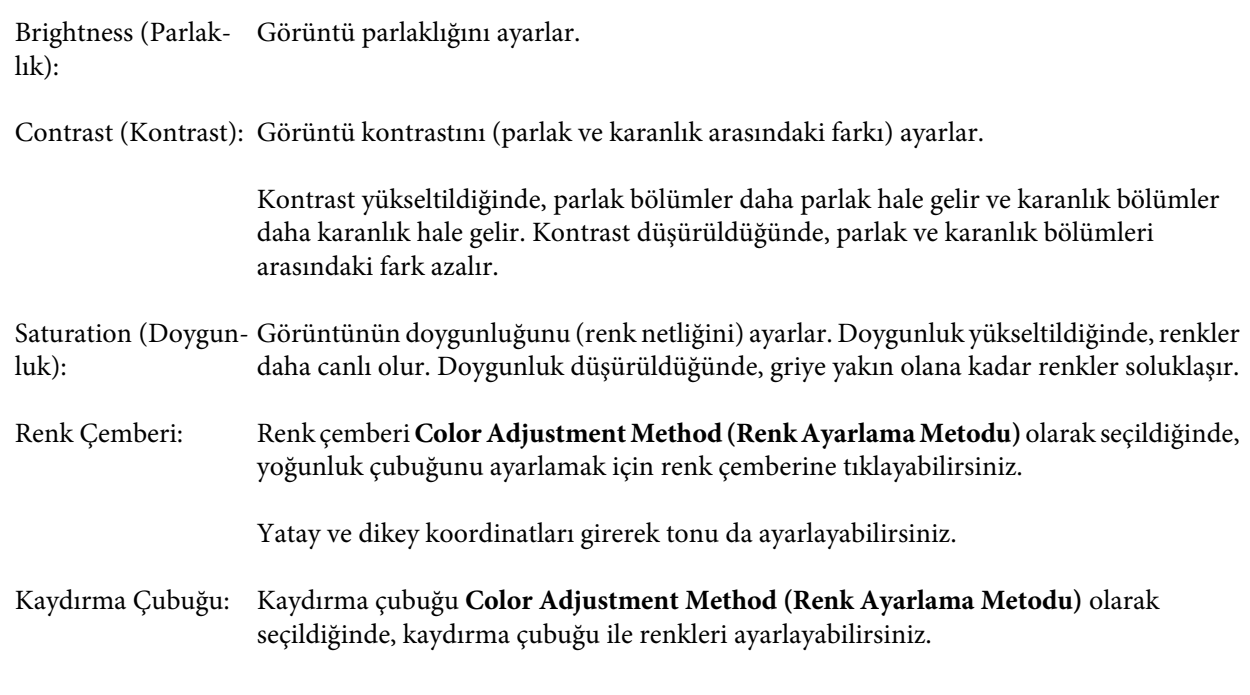

### *Not:*

*Ekrandaki örnek resmi kontrol ederken düzeltme değerini ayarlayabilirsiniz.*

 $\begin{array}{|c|} \hline \textbf{6} & \textbf{G} \textbf{er} \textbf{ekirse} \textbf{ diger öğeleri ayarlayan ve ardından yazdırın.} \hline \end{array}$ 

Bu bölüm tamamlanmıştır.

## <span id="page-33-0"></span>**Uygulamadan renk yönetimi (renk yönetimi yok)**

Bir renk yönetimi fonksiyonu ile uygulamaları kullanarak yazdırın. Uygulamada renk yönetimi ayarlarını etkinleştirin ve yazıcı sürücüsünün renk ayarı fonksiyonunu devre dışı bırakın.

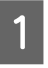

A Uygulamayı kullanarak renk ayarlarını yapın.

**Adobe Photoshop CS6 örneği**

**Print Settings (Yazdırma Ayarları)** ekranını açın.

**Color Management (Renk Yönetimi)** kısmından **Standard Printing (Standart Yazdırma)**'yı seçin. **Color Handling (Renk İşleme)**'den **Photoshop Manages Colors (Photoshop Renkleri Yönetir)**'i seçin ve ardından **Printer Profile (Yazıcı Profili)** ve **Matching Method (Eşleştirme Yöntemi)**'ni seçin.

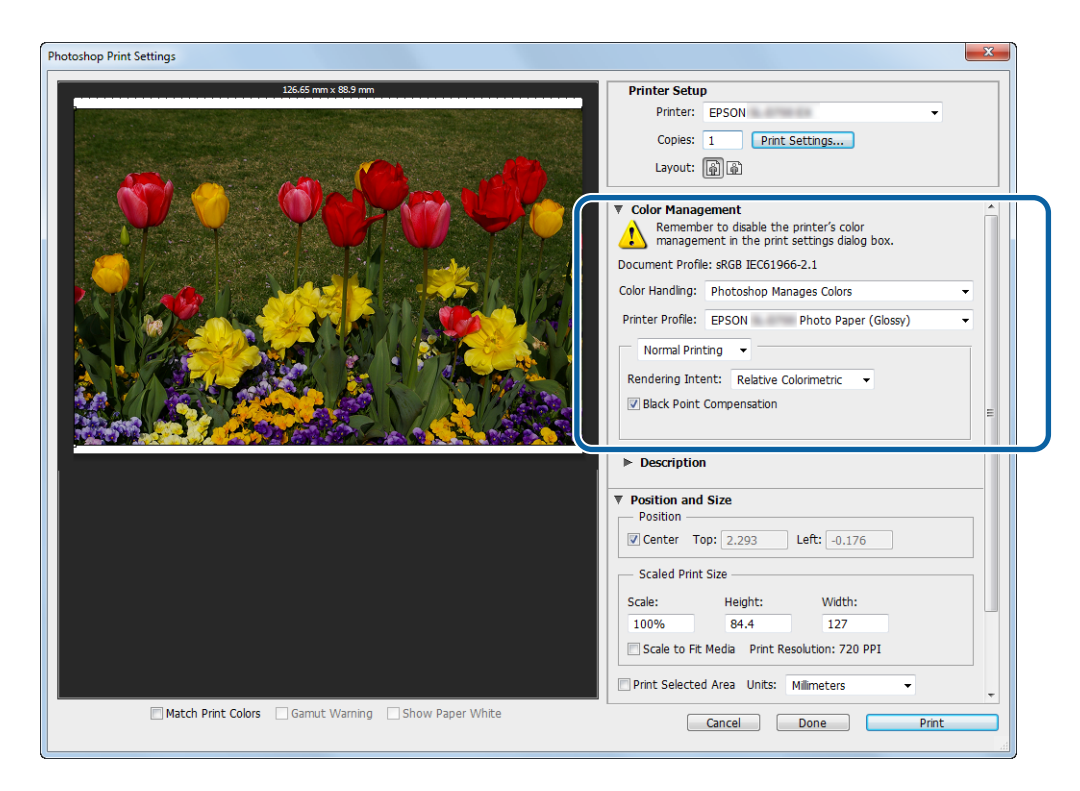

#### *Not:*

*Bir orijinal yazıcı profili kullanmıyorsanız, Printer profile (Yazıcı profili) açılır menüsünden her bir yazıcı türü için bir profil seçin.*

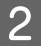

B Yazıcı sürücüsünün ayarlar ekranını görüntülemek için **Print Settings (Yazdırma Ayarları)**'na tıklayın.

8 Renk yönetimini kapatın.

Windows: **Main (Ana)** ekranda **Color Management** kısmından **No Color Adjustment (Renk Ayarlaması Yok)** seçeneğini seçin.

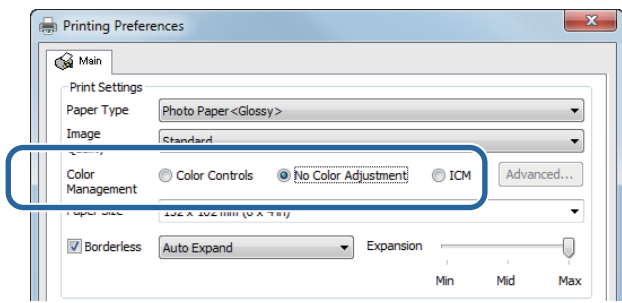

Mac: Listeden **Color Matching (Renk Eşleştirme)**'yi seçin ve ardından **Off (No Color Adjustment) (Kapalı - Renk Ayarlaması Yok)**'u seçin.

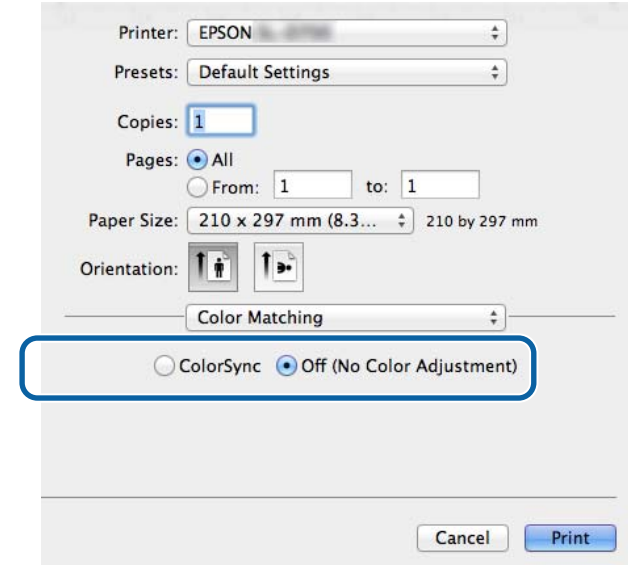

D Gerekirse diğer öğeleri ayarlayın ve ardından yazdırın.

Bu bölüm tamamlanmıştır.

## <span id="page-35-0"></span>**Yazıcı sürücüsünden renk yönetimi (ICM) (Windows)**

Yazıcı sürücüsünden renk yönetimi gerçekleştirir. Uygulama renk yönetimini desteklemiyorsa, Sürücü ICM (Temel) veya Sürücü ICM (Gelişmiş)'i seçin. Uygulama renk yönetimini desteklemiyorsa, Ana ICM'yi seçin. Ana ICM'yi kullanarak renk yönetimi gerçekleştirirken, gömülü giriş profilini içeren görüntü verilerini kullanın.

A Uygulamayı kullanarak renk ayarlarını yapın.

Uygulama türüne bağlı olarak, aşağıdaki tabloya göre ayarlamaları yapın.

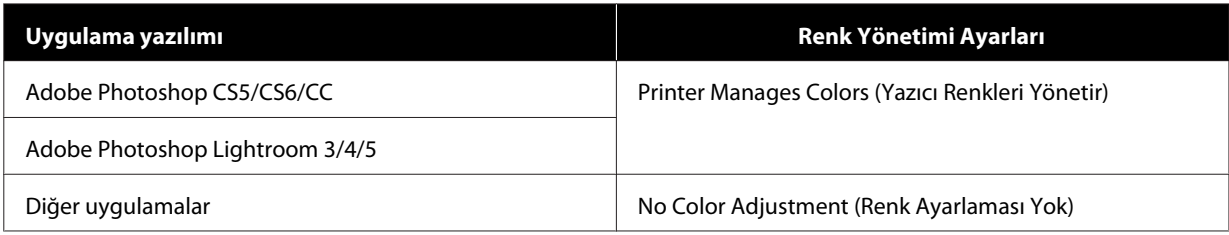

**Adobe Photoshop CS6 örneği**

**Print Settings (Yazdırma Ayarları)** ekranını açın.

**Color Management (Renk Yönetimi)** kısmından **Standard Printing (Standart Yazdırma)**'yı seçin. **Color Handling (Renk İşleme)**'de **Printer Manages Colors (Yazıcı Renkleri Yönetir)** seçeneğini seçin.

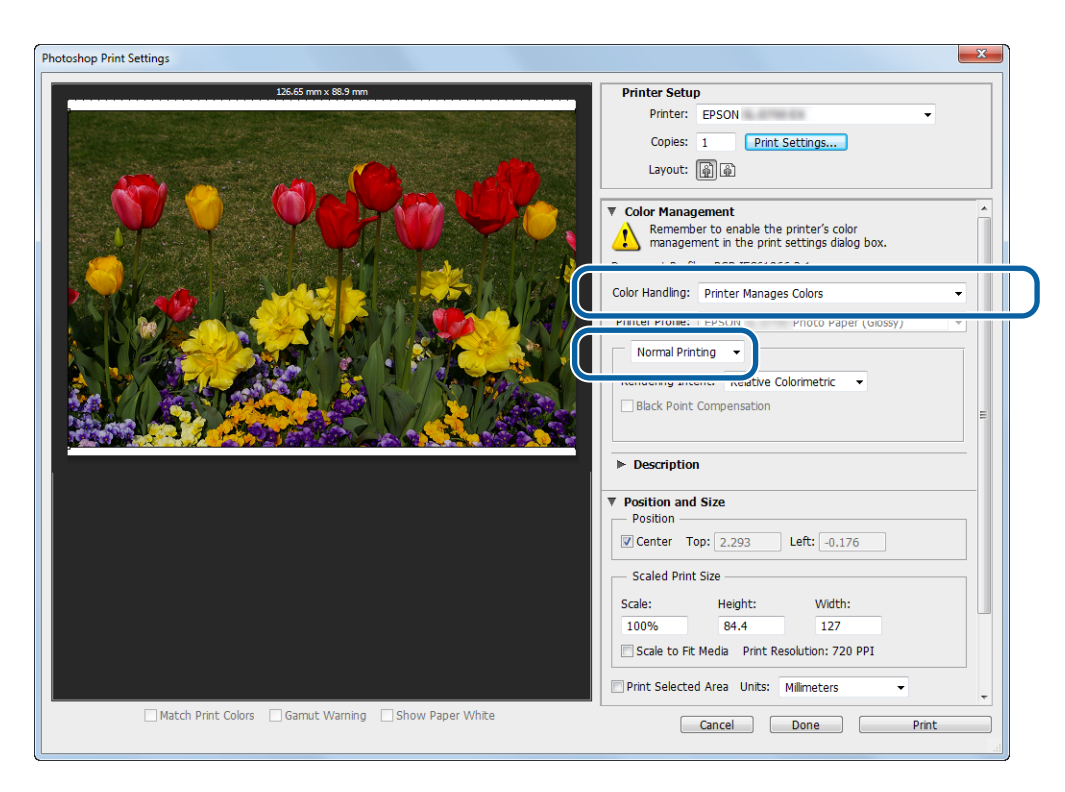

Renk yönetme fonksiyonu olmayan uygulamaları kullanırken, 2. adımdan başlayın.

B Yazıcı sürücüsünün ayarlar ekranını görüntülemek için **Print Settings (Yazdırma Ayarları)**'na tıklayın.

C **Main (Ana)** ekranda, **Color Management (Renk Yönetimi)**'nden **ICM**'yi seçin ve **Set (Ayarla)**'ya tıklayın.

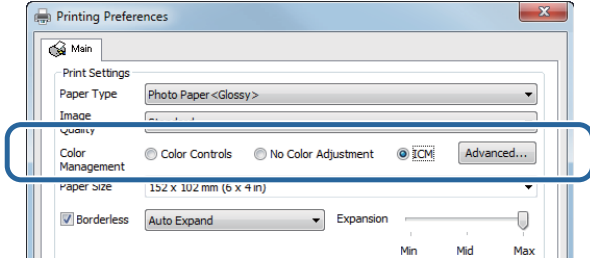

### **4 ICM Mode (ICM Kipi)**'ni seçin.

**Driver ICM (Basic) (ICM Sürücüsü (Temel))**: Tüm görüntü verilerini işlemek için kullanılan giriş profilini belirtin.

**Driver ICM (Advanced) (ICM Sürücüsü (Gelişmiş))**: Fotoğraf, grafik ve metin verisi gibi her bir görüntü için giriş profilini belirtin.

**Host ICM (Ana ICM)**: Renk yönetimini destekleyen uygulamalardan yazdırırken belirtin.

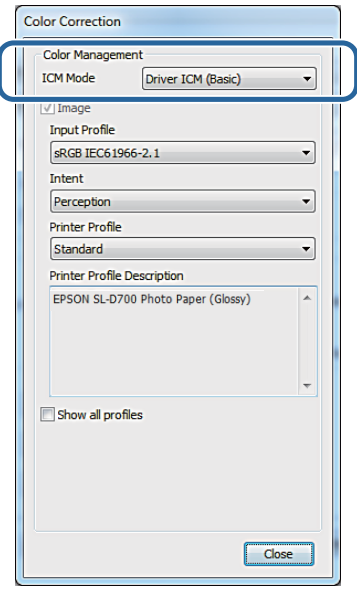

Gereken ayarları yapın.

**Driver ICM (Basic) (ICM Sürücüsü (Temel))** veya **Driver ICM (Advanced) (ICM Sürücüsü (Gelişmiş))** seçildiğinde bir giriş profili belirtin.

**Show all profiles. (Tüm proilleri göster.)** seçildiğinde, **Intent (Amaç)** ve **Printer Profile (Yazıcı Profili)**'ni belirtin.

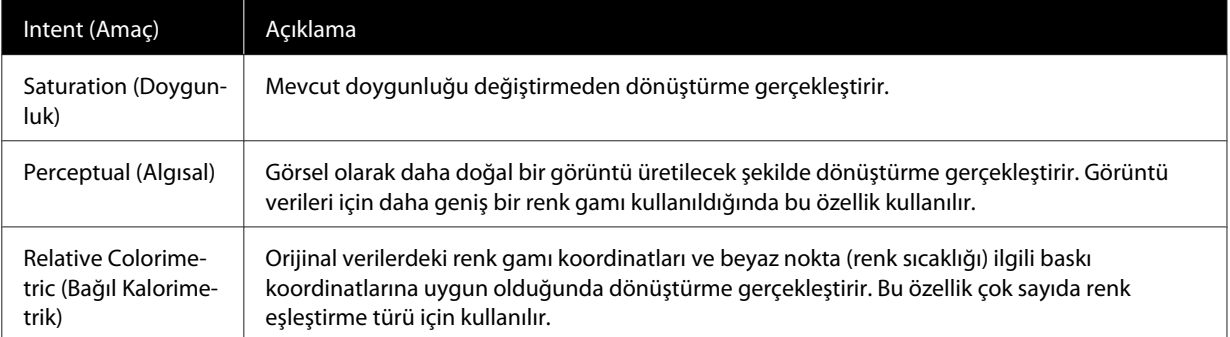

<span id="page-37-0"></span>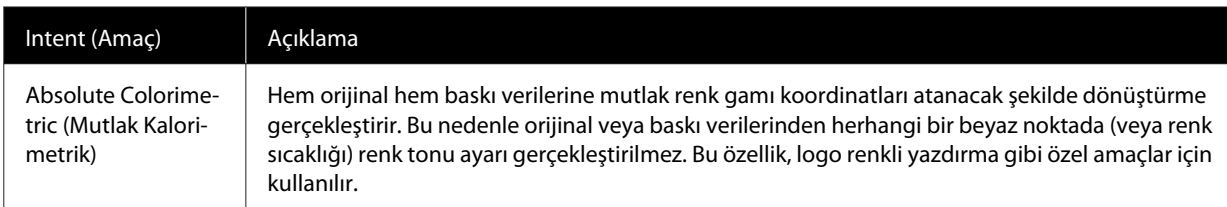

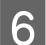

**6** Gerekirse diğer öğeleri ayarlayın ve ardından yazdırın.

Bu bölüm tamamlanmıştır.

## **Yazıcı sürücüsüyle renk yönetimi (ColorSync) (Mac)**

Yazıcı sürücüsünden renk yönetimi gerçekleştirir. Uygulamanın ColorSync'i desteklemesi gerekir. ColorSync kullanarak renk yönetimi gerçekleştirirken, gömülü giriş profilini içeren görüntü verilerini kullanın.

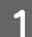

A Uygulamayı kullanarak renk ayarlarını yapın.

Uygulama türüne bağlı olarak, aşağıdaki tabloya göre ayarlamaları yapın.

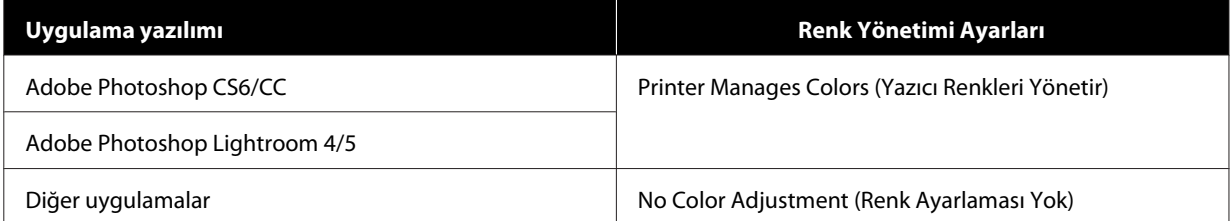

#### **Adobe Photoshop CS6 örneği**

**Print Settings (Yazdırma Ayarları)** ekranını açın.

**Color Management (Renk Yönetimi)** kısmından **Standard Printing (Standart Yazdırma)**'yı seçin. **Color Handling (Renk İşleme)**'de **Printer Manages Colors (Yazıcı Renkleri Yönetir)** seçeneğini seçin.

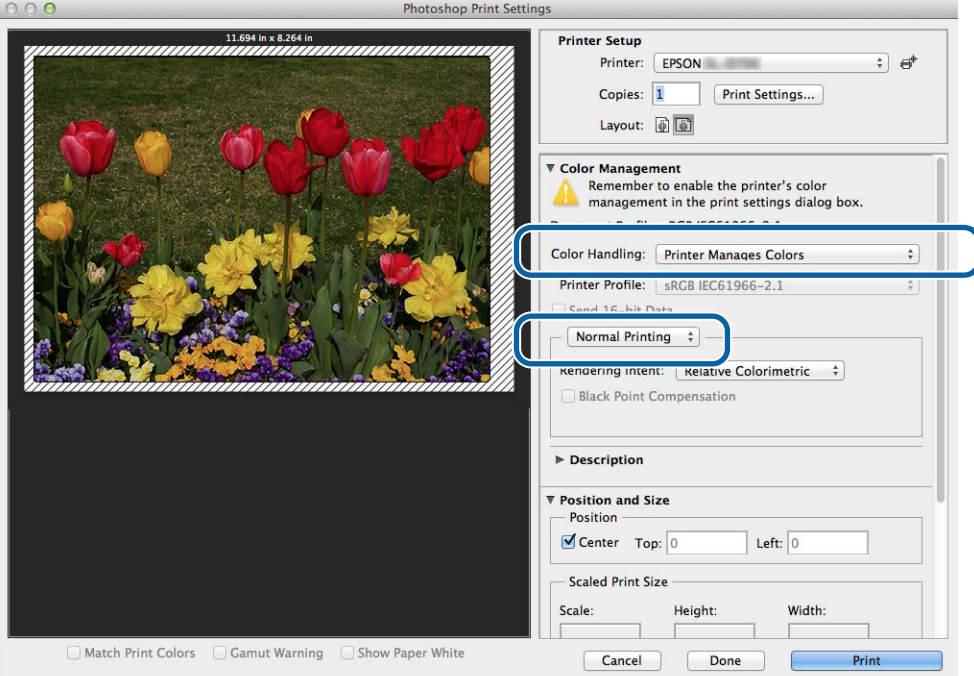

B Yazıcı sürücüsünün ayarlar ekranını görüntülemek için **Print Settings (Yazdırma Ayarları)**'na tıklayın.

C Listeden **Color Matching (Renk Eşleştirme)**'yi seçin ve ardından **ColorSync**'i seçin. Ve ardından **Profile (Profil)**'i seçin.

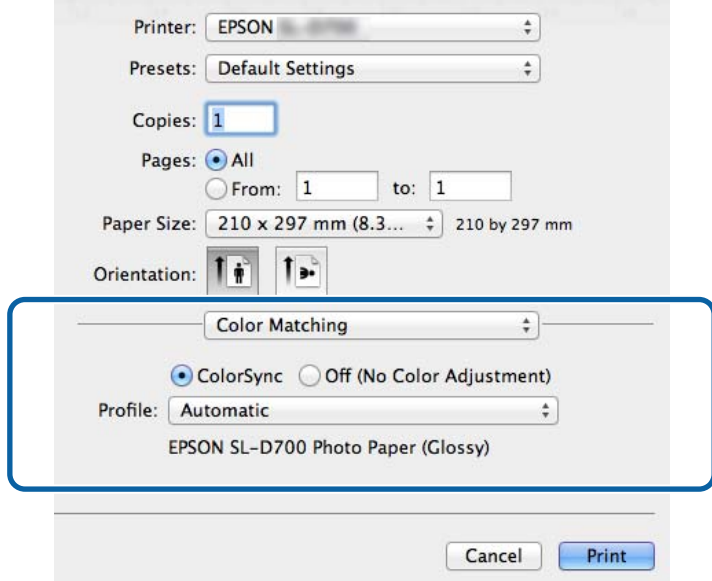

Gerekirse diğer öğeleri ayarlayın ve ardından yazdırın.

Bu bölüm tamamlanmıştır.

## <span id="page-40-0"></span>**Kenarlıksız Yazdırma**

Verileri kenarlıksız (kenar boşluğu) olmadan yazdırabilirsiniz.

### **Kenarlıksız Yazdırma Türleri**

Şu iki yöntemi kullanarak kenarlıksız yazdırma gerçekleştirebilirsiniz: Auto Expand (Otomatik Genişlet) veya Retain Size (Boyutu Koru). Basit kenarlıksız yazdırma için **Auto Expand (Otomatik Genişlet)**'i öneririz. Yazıcının resminizi büyütmesini önlemek için **Retain Size (Boyutu Koru)** seçeneğini öneririz.

### **Otomatik Genişlet**

Yazıcı sürücüsü, yazdırma verilerini kağıt boyutundan biraz daha büyük bir boyuta büyütür ve büyütülen resmi yazdırır. Kağıt kenarları dışına taşan bölümler yazdırılmaz ve bu şekilde kenarlıksız yazdırma sağlanır.

Resim verilerinin boyutunu aşağıdaki şekilde ayarlamak için Sayfa Düzeni gibi ayarlar kullanın.

- ❏ Yazdırma verileri için kağıt boyutu ve sayfa ayarını eşleştirin.
- ❏ Uygulamada kenar boşluğu ayarları varsa, kenar boşluklarını 0 mm olarak ayarlayın.
- ❏ Resim verilerini, kağıt boyutu kadar büyütün.

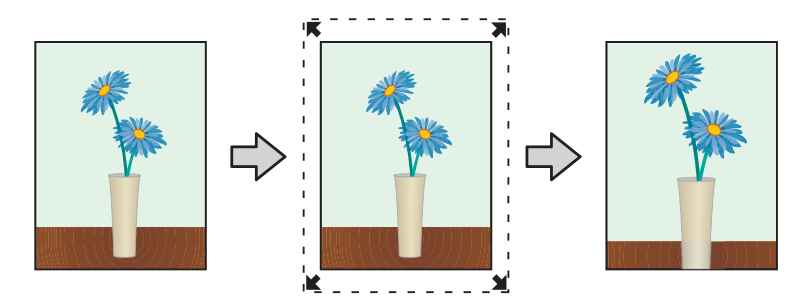

#### **Boyutu Koru**

Kenarlıksız çıktı üretmek için uygulamadaki mevcut kağıt boyutundan daha büyük baskı verileri oluşturun. Yazıcı sürücüsü görüntü verilerini büyütmez. Resim verilerinin boyutunu aşağıdaki şekilde ayarlamak için Sayfa Düzeni gibi ayarlar kullanın.

- ❏ Sayfaları, tüm kenarları yazdırılacak kağıttan 1,69 mm daha geniş olacak şekilde ayarlayın.
- ❏ Uygulamada kenar boşluğu ayarları varsa, kenar boşluklarını 0 mm olarak ayarlayın.
- ❏ Resim verilerini, kağıt boyutu kadar büyütün.

<span id="page-41-0"></span>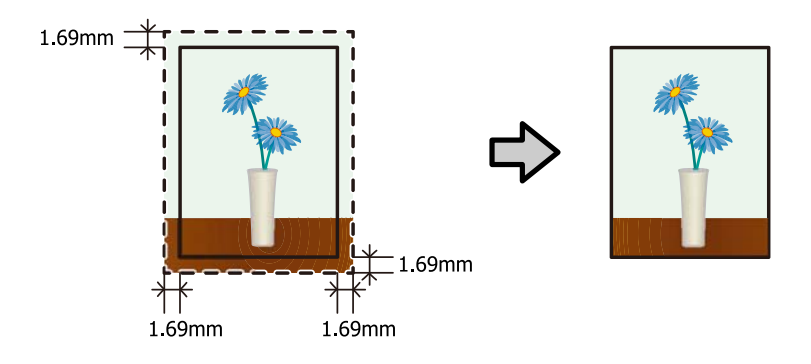

## **Ayarlama Prosedürü**

### **Windows**

A Yazıcı sürücüsünün **Main (Ana)** ekranını görüntüleyin.

U["Ayarlar Ekranı \(Windows\)" sayfa 13](#page-12-0)

B **Main (Ana)** ekranda, **Paper Type (Kağıt Türü)** ve **Paper Size (Kağıt Boyutu)** gibi yazdırma için gereken öğeleri ayarlayın.

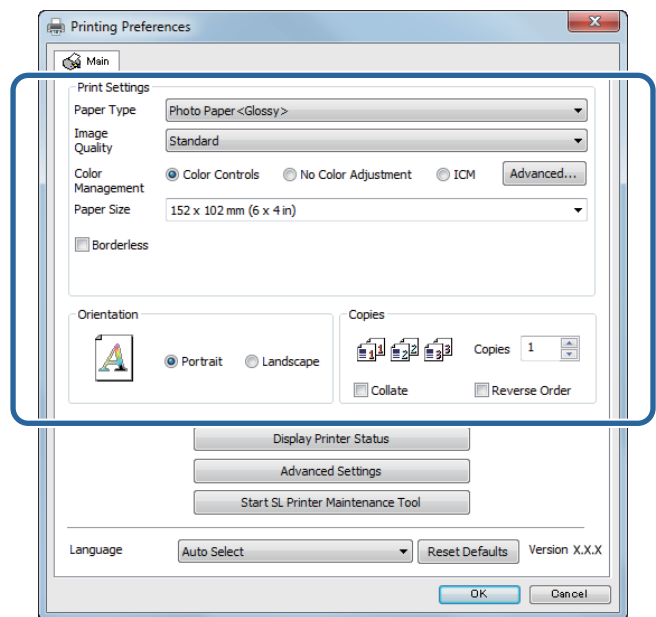

C **Borderless (Kenarlıksız)** seçeneğini seçin.

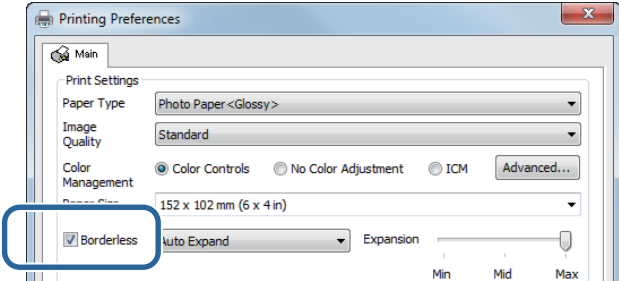

D Kenarlıksız yöntemi olarak **Auto Expand (Otomatik Genişlet)** veya **Retain Size (Boyutu Koru)** seçeneğini seçin.

**Auto Expand (Otomatik Genişlet)** seçildiğinde, kaydırma çubuğunu büyütme miktarına ayarlayın.

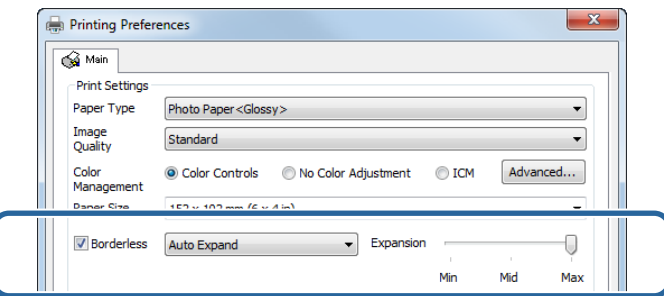

#### *Not:*

*Kaydırma çubuğu Mid (Orta) veya Min'e getirildiğinde, görüntü büyütme oranı düşürülür. Bu nedenle, kağıt ve yazdırma ortamına bağlı olarak kağıt kenarlarında bir miktar kenar boşluğu görülebilir.*

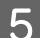

E Gerekirse diğer öğeleri ayarlayın ve ardından yazdırın.

Bu bölüm tamamlanmıştır.

### **Mac**

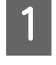

A Yazıcı sürücüsünün **Main (Ana)** ekranını görüntüleyin.

U["Ayarlar Ekranı \(Mac\)" sayfa 17](#page-16-0)

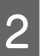

B Paper Size (Kağıt Boyutu)'nda baskı boyutu ve kenarlıksız yazdırma yöntemini seçin.

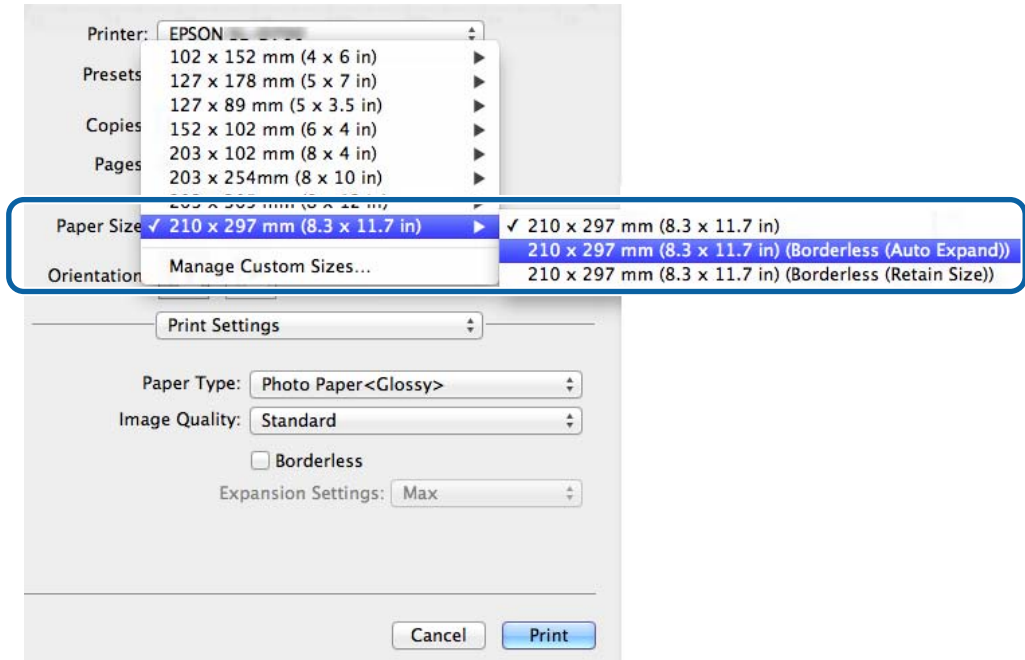

C **Auto Expand (Otomatik Genişlet)**, Paper Size (Kağıt Boyutu)'nda seçildiğinde, büyütme miktarını seçin.

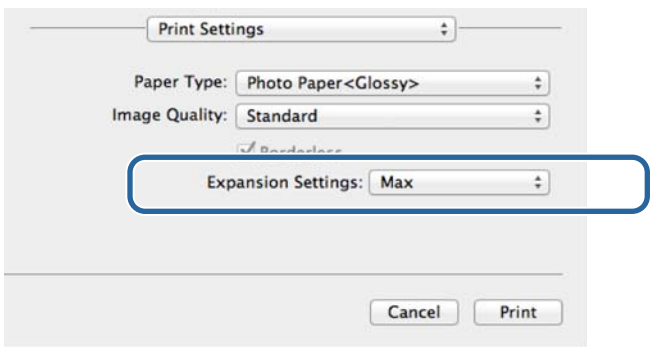

#### *Not:*

*Kaydırma çubuğu Mid (Orta) veya Min'e getirildiğinde, görüntü büyütme oranı düşürülür. Bu nedenle, kağıt ve yazdırma ortamına bağlı olarak kağıt kenarlarında bir miktar kenar boşluğu görülebilir.*

D Gerekirse diğer öğeleri ayarlayın ve ardından yazdırın.

Bu bölüm tamamlanmıştır.

## <span id="page-44-0"></span>**Düzensiz Kağıt Boyutlarına Yazdırma**

Yazıcı sürücüsüne dahil olmayan kağıt boyutlarına yazdırma yapabilirsiniz. Yazıcı aşağıdaki boyutta kağıtlarla kullanılabilir.

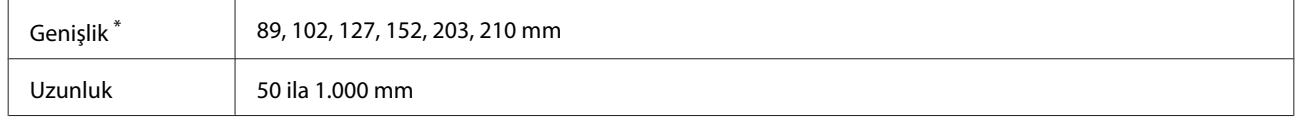

\* Mac bilgisayarda 89 ila 210 mm arasına ayarlayabilseniz de, bu yazıcının desteklemediği kağıt boyutları düzyün yazdırılamayabilir.

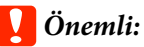

*Uygulamaya bağlı olarak çıkış boyutları kısıtlanabilir.*

### **Ayarlama Prosedürü**

### **Windows**

A Yazıcı sürücüsünün **Main (Ana)** ekranını görüntüleyin.

U["Temel Yazdırma Yöntemleri \(Windows\)" sayfa 20](#page-19-0)

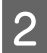

B **Main (Ana)** ekranda **Custom Paper Size... (Özel Kağıt Boyutu...)**'na tıklayın. .

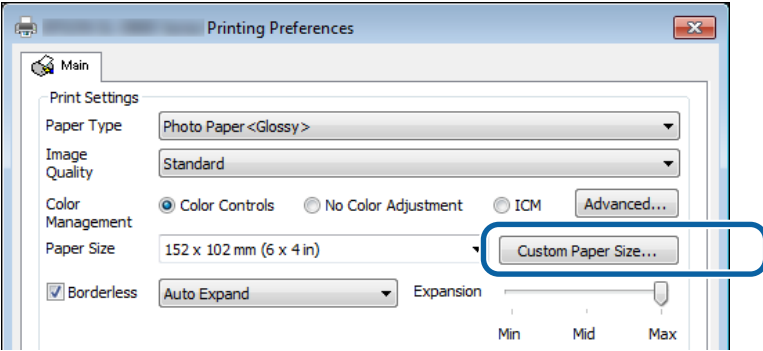

C **User Defined Paper Size (Kullanıcı Tanımlı Kağıt Boyutu)** ekranında bir **Paper Size Name (Kağıt Boyutu Adı)** girin, kağıt boyutunu ayarlayın ve ardından **Save (Kaydet)**'e tıklayın.

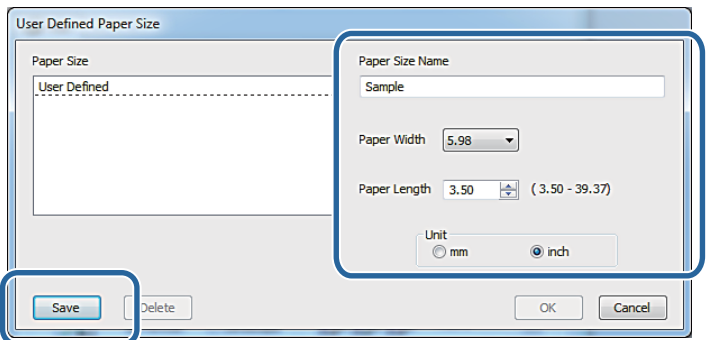

#### *Not:*

- ❏ *Kayıtlı kağıt boyutunu değiştirmek için, soldaki listeden kağıt boyutu adını seçin.*
- ❏ *Kayıtlı kağıt boyutunu silmek için, kağıt boyutu adını soldaki listeden seçin ve ardından Delete (Sil)'e basın.*
- ❏ *En fazla 30 kağıt boyutu kaydedebilirsiniz.*

**2** OK (Tamam) düğmesine tıklayın. Kağıt boyutu liste kutusuna girilen boyut kaydedilir. Ardından normal şekilde yazdırabilirsiniz.

### **Mac**

A Yazıcı sürücüsünün **Page Setup (Sayfa Ayarları)** ekranını görüntüleyin. U["Ayarlar Ekranı \(Mac\)" sayfa 17](#page-16-0)

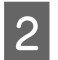

B **Manage Custom Sizes (Özel Boyutları Yönet)**'i **Paper Size (Kağıt Boyutu)**'ndan seçin.

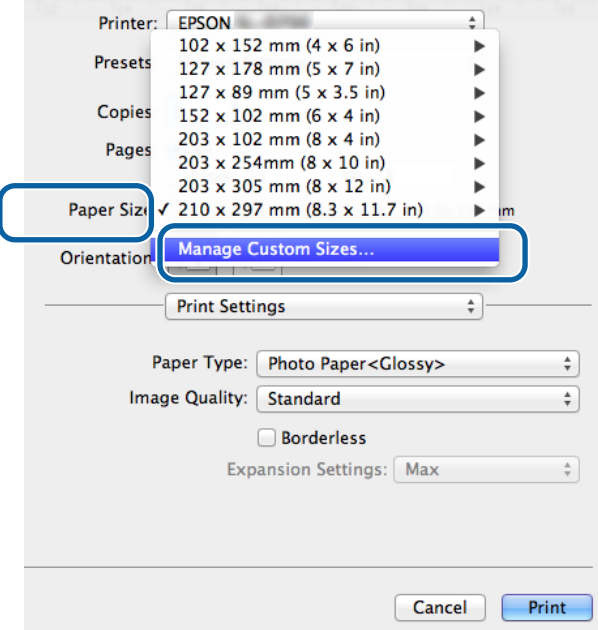

C **<sup>+</sup>** simgesine tıklayın ve yeni kağıt boyutu için bir ad girin.

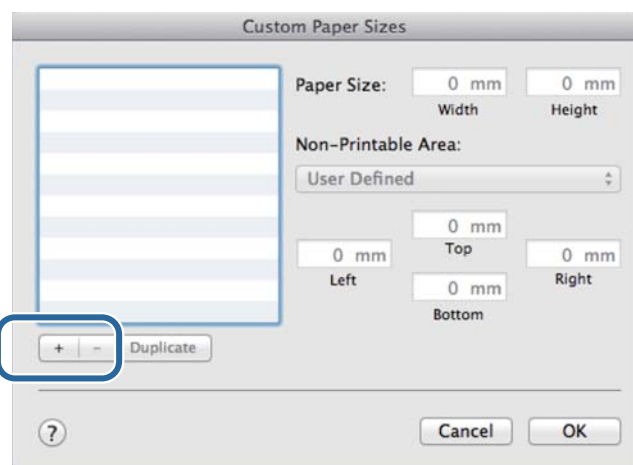

D **Paper Size (Kağıt Boyutu)** ve kenar boşlukları için **Width (Genişlik)** ve **Height (Yükseklik)**'i girin ve ardından **OK (Tamam)**'a tıklayın.

Yazdırma yöntemine göre sayfa boyutu aralığını ve yazıcı kenar boşluklarını ayarlayın.

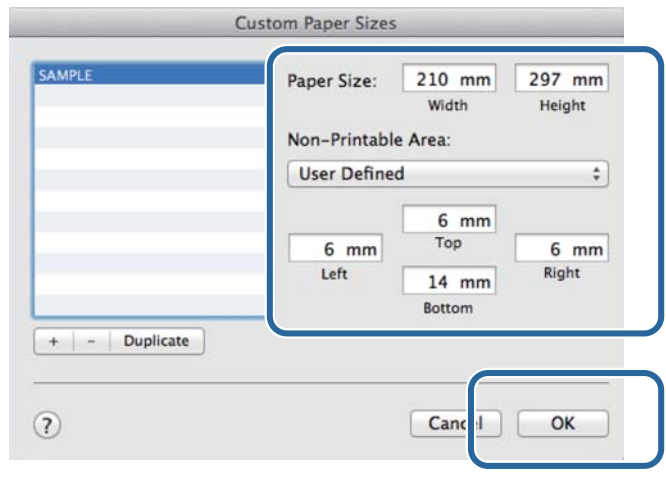

#### *Not:*

- ❏ *Kayıtlı özel boyutu düzenlemek için, Custom Paper Sizes (Özel Kağıt Boyutları) ekranının solundaki listeden adını seçin.*
- ❏ *Kayıtlı bir özel boyutu kopyalamak için, soldaki listeden boyutu seçin ve Duplicate (Çoğalt)'a tıklayın.*
- ❏ *Kayıtlı bir özel boyutu silmek için, soldaki listeden seçin ve − simgesine tıklayın.*
- ❏ *Özel kağıt boyutu ayarı, işletim sistemi sürümüne göre farklılık gösterir. Ayrıntılar için işletim sistemi belgelerine bakın.*

E **OK (Tamam)** düğmesine tıklayın.

Kaydedilen kağıt boyutunu Kağıt Boyutu açılır menüsünden seçebilirsiniz.

Ardından normal şekilde yazdırabilirsiniz.

### **Sorun giderme**

## <span id="page-47-0"></span>**Sorun giderme**

*Not:*

*Yazıcı sürücüsüyle ilgili olmayan sorunlar için, "Kullanım Kılavuzu"na bakınız.*

U *"Kullanım Kılavuzu" - "Sorun giderme"*

## **Bir Hata Mesajı Görüntülendiğinde**

Bir hata mesajı görüntülendiğinde, ekrandaki çözümü kontrol edin ve gereken önlemleri alın.

## **Yazdırma yapamıyorsunuz (çünkü yazıcı çalışmıyor)**

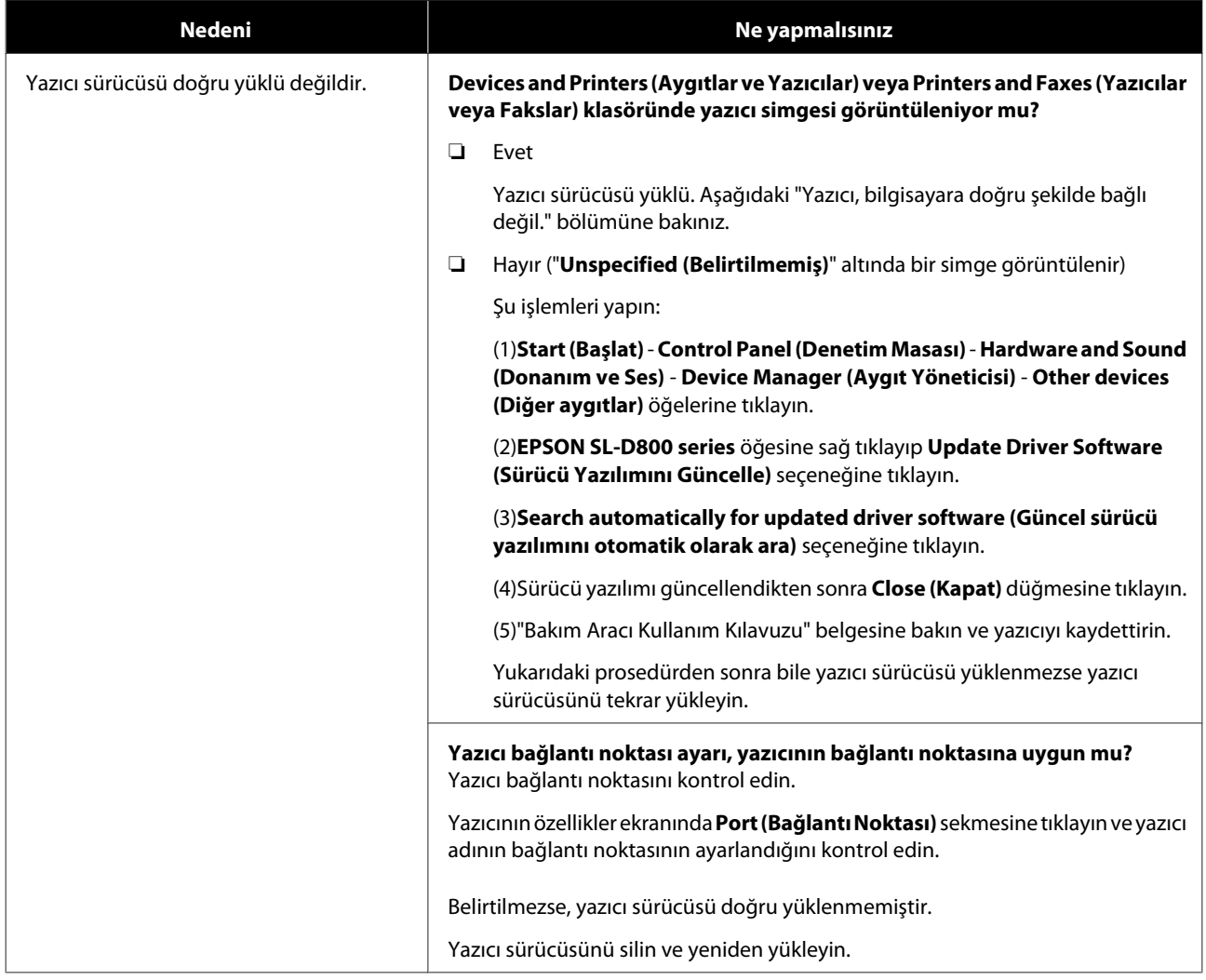

### **Sorun giderme**

<span id="page-48-0"></span>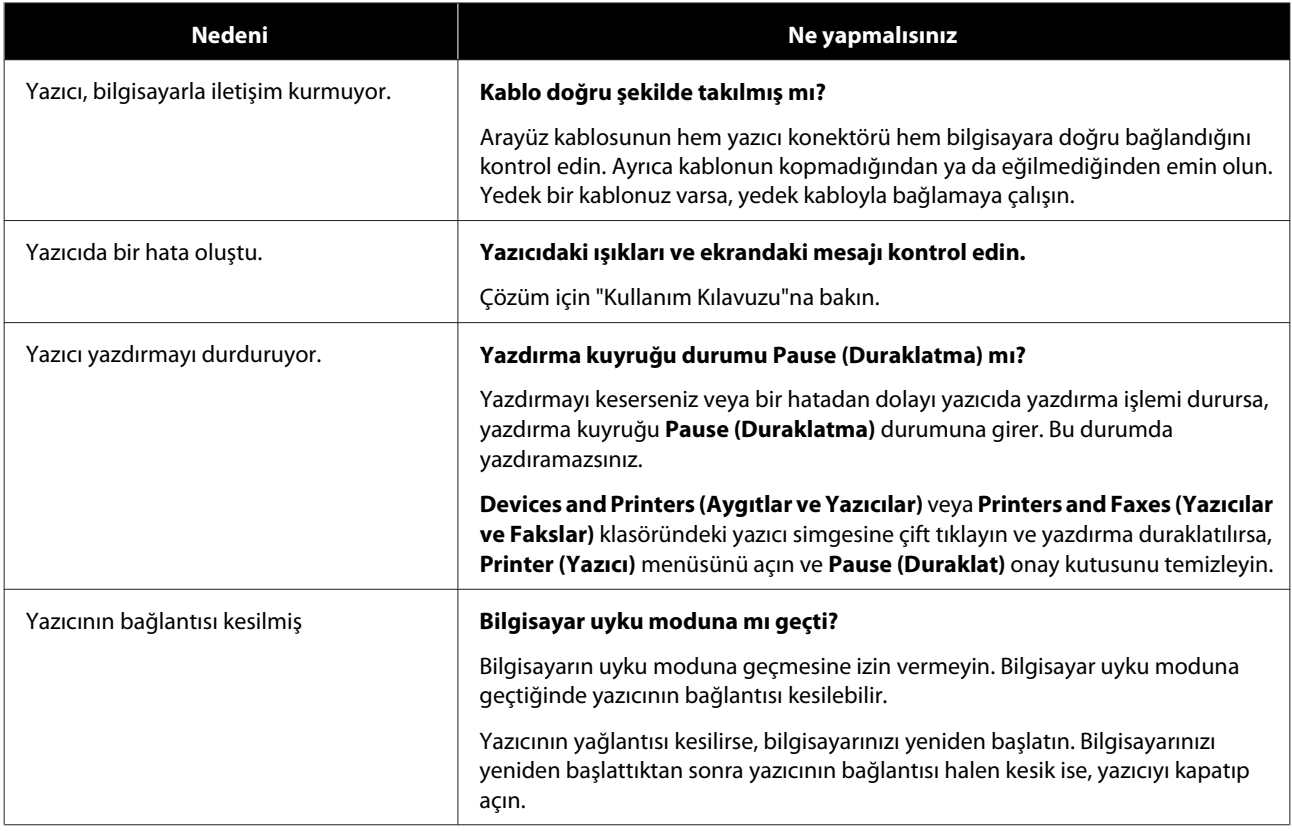

## **Yazıcıdan yazdırıyor gibi ses geliyor ama herhangi bir şey yazdırılmıyor**

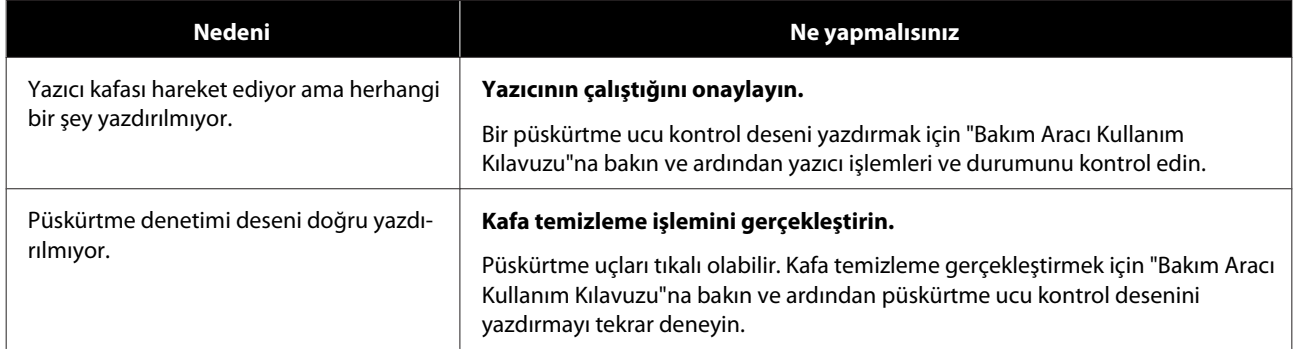

## <span id="page-49-0"></span>**Baskı Kalitesi/Baskı Sonuçları Sorunları**

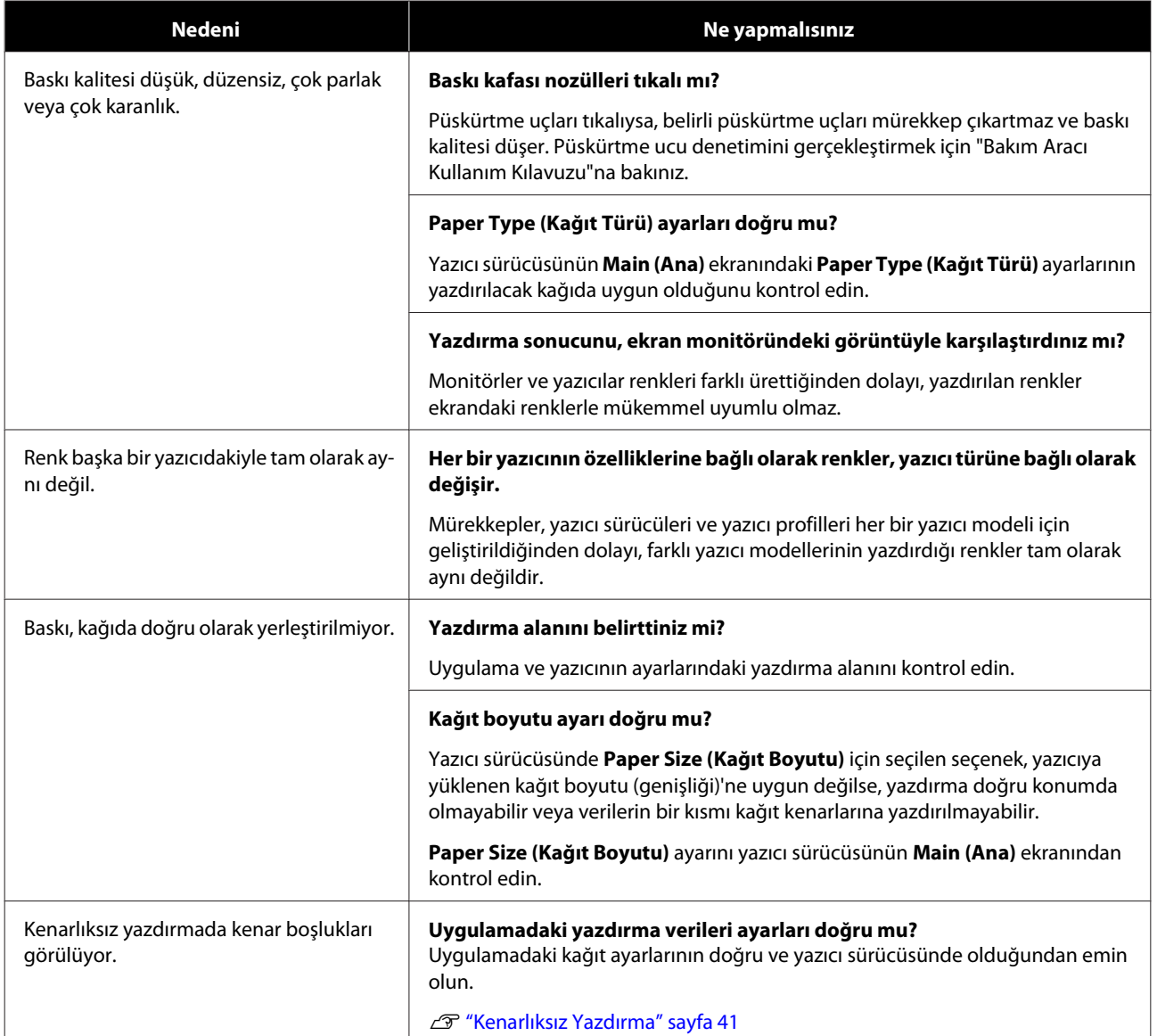

## <span id="page-50-0"></span>**Yazıcı Sürücüsünü Güncelleme (Windows)**

Yazıcı sürücüsünü güncellemek için aşağıdaki prosedürü izleyin.

### c*Önemli:*

- ❏ *Tüm yazıcıları bağlayın ve gücü açın.*
- ❏ *Yönetici ayrıcalıklarına sahip bir kullanıcı olarak oturum açmalısınız.*
- ❏ *Bir Yönetici şifresi veya onayı istenirse, şifreyi girip işleme devam edin.*

Yazıcıyı kapatın ve ardından yazıcıyı USB kablosuyla bir bilgisayara bağlayın.

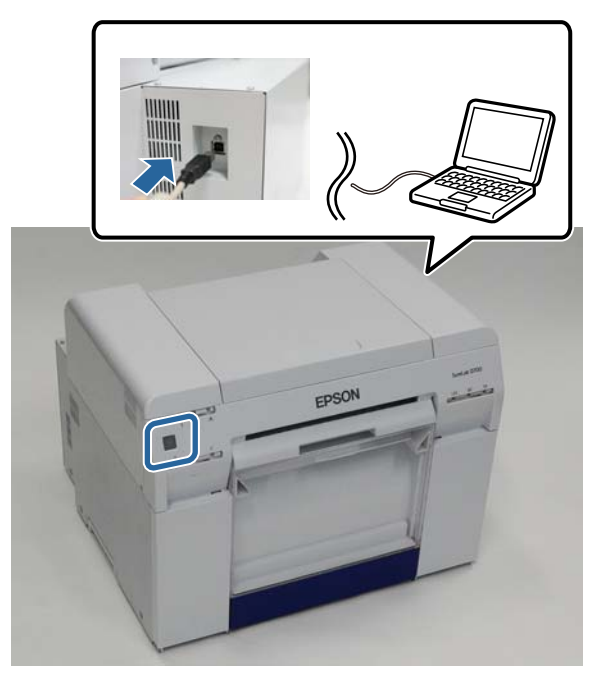

B Yazılım diskini takın ve ardından **SystemApplication** - **Windows** klasöründe Setup.exe dosyasına çift tıklayın.

C Aşağıdaki ekran görüntülendiğinde **Yes (Evet)** öğesine tıklayın.

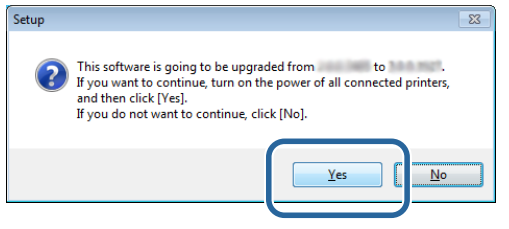

- Yükleme için ekrandaki talimatları izleyin.
- E Yazıcı sürücüsü kurulumu tamamlandığında, kâğıt bilgilerini güncelleyin (bir kâğıt türü dosyasının bilgilerini yazıcıya kaydedin).

"Yazıcı Sürücüsünü Yükleme (Windows)" kısmındaki 4 ila 10. adımlar arasını uygulayın.

### **Yazıcı Sürücüsünü Güncelleme (Windows)**

 $\mathscr{L}\!\!\mathscr{F}$ ["Yazıcı Sürücüsünü Yükleme \(Windows\)" sayfa 6](#page-5-0)

## <span id="page-52-0"></span>**Yazıcı Sürücüsünü Güncelleme (Mac)**

Yazıcı sürücüsünü yüklemeyle aynı prosedürü izleyin.

U["Yazıcı Sürücüsünü Yükleme \(Mac\)" sayfa 10](#page-9-0)

## <span id="page-53-0"></span>**Yazıcı Sürücüsünü Kaldırma (Windows)**

#### *Not:*

- ❏ *Yönetici ayrıcalıklarına sahip bir kullanıcı olarak oturum açmalısınız.*
- ❏ *Windows 7/Windows 8'de bir Yönetici parolası veya onayı istenirse, parolayı girin ve ardından işleme devam edin.*

A **Control Panel (Denetim Masası)**'ndan **Uninstall program (Program kaldır)** (veya **Add or remove programs (Program ekle veya kaldır)**'a) tıklayın.

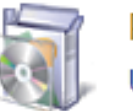

## Programs

Uninstall a program

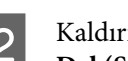

B Kaldırmak istediğiniz yazılım olarak "EPSON SL-D800 Series Software"ı seçin ve **Uninstall (Kaldır)**'a (ya da **Del (Sil)**'e) tıklayın.

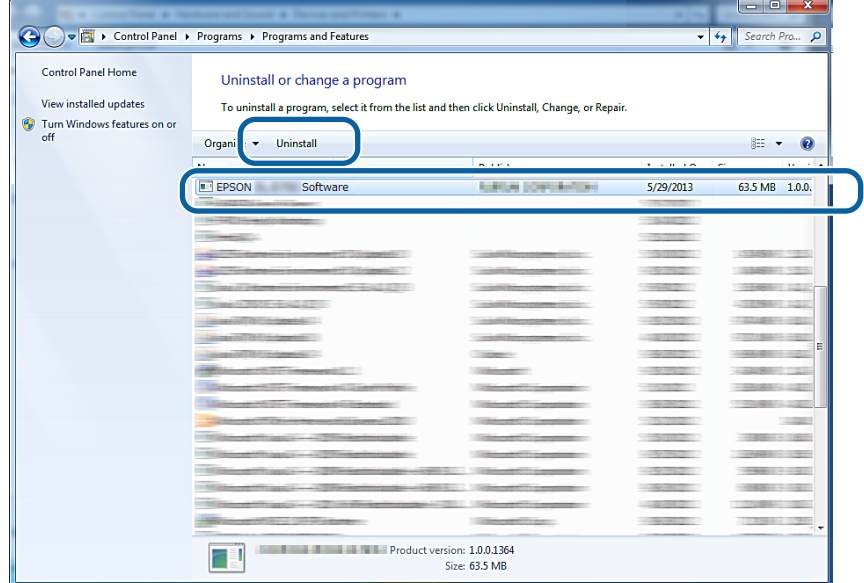

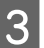

Devam etmek için ekrandaki talimatları izleyin.

Silme onayı mesajı göründüğünde **Yes (Evet)** seçeneğine tıklayın. Bakım Aracı ve yazıcı sürücüsü aynı anda kaldırılır.

Yazıcı sürücüsünü yeniden yüklüyorsanız bilgisayarı yeniden başlatın.

## <span id="page-54-0"></span>**Yazıcı Sürücüsünü Kaldırma (Mac)**

Yazıcı sürücüsünü kaldırmak için "Kaldırma Programı"nı kullanın.

### **Kaldırma Programını Yükleme**

Kaldırma Programını Epson web sitesinden yükleyin.

### <http://www.epson.com/>

### **Prosedür**

Kaldırma Programını Kullanma Epson web sitesindeki talimatları uygulayın.